# **INTEGRA**

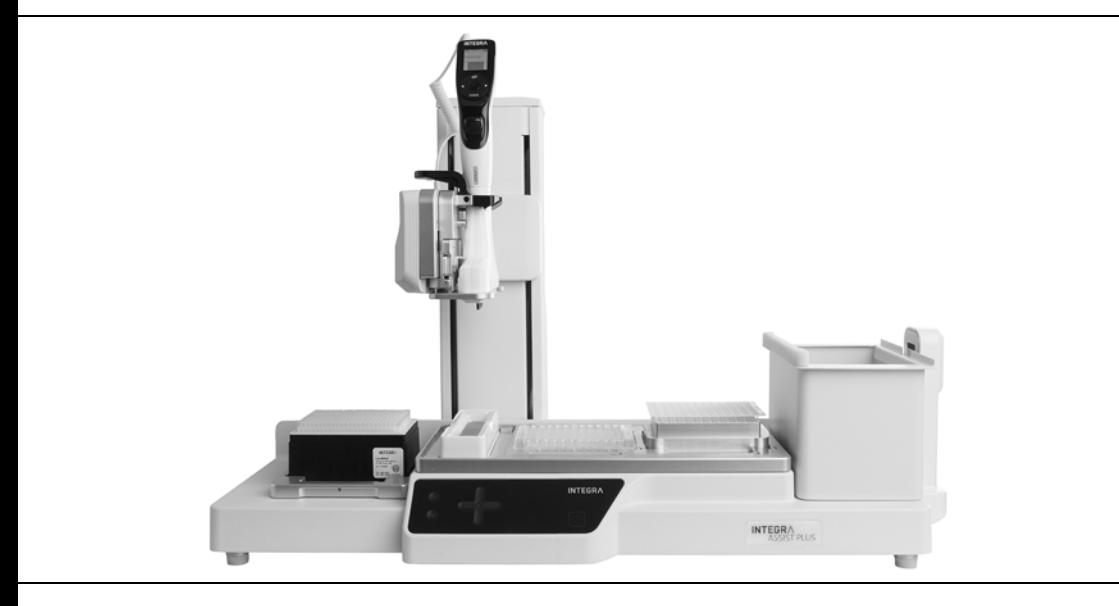

 **ASSIST PLUS** Operating instructions

### **Declaration of conformity**   $\epsilon$ **INTEGRA Biosciences AG – 7205 Zizers, Switzerland**

declares on its own responsibility that the **ASSIST PLUS** (Model 4505) complies with:

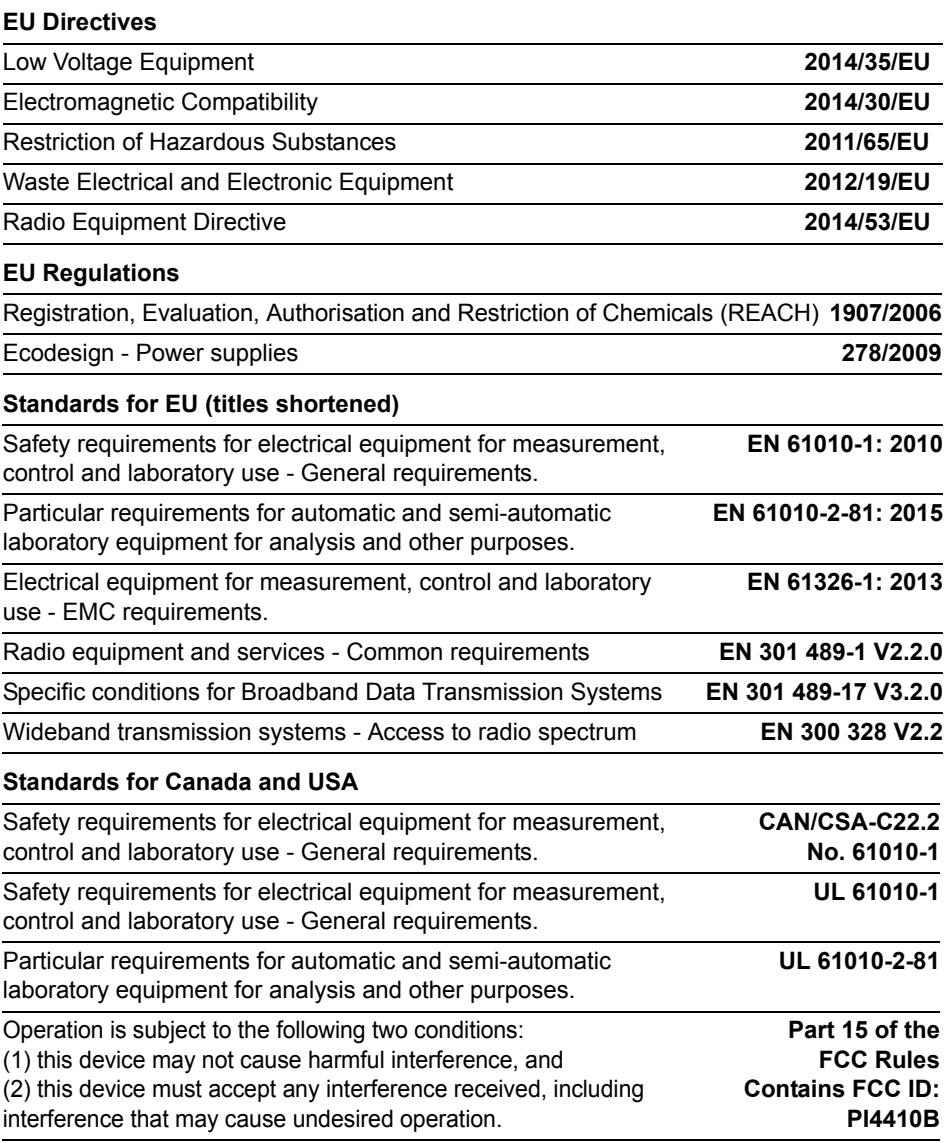

Zizers, February 12, 2018

8. Herscher

Elmar Morscher CEO

V Neber

Thomas Neher Quality Manager

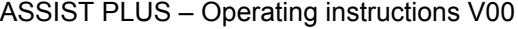

## **Table of [Contents](#page-8-0)**

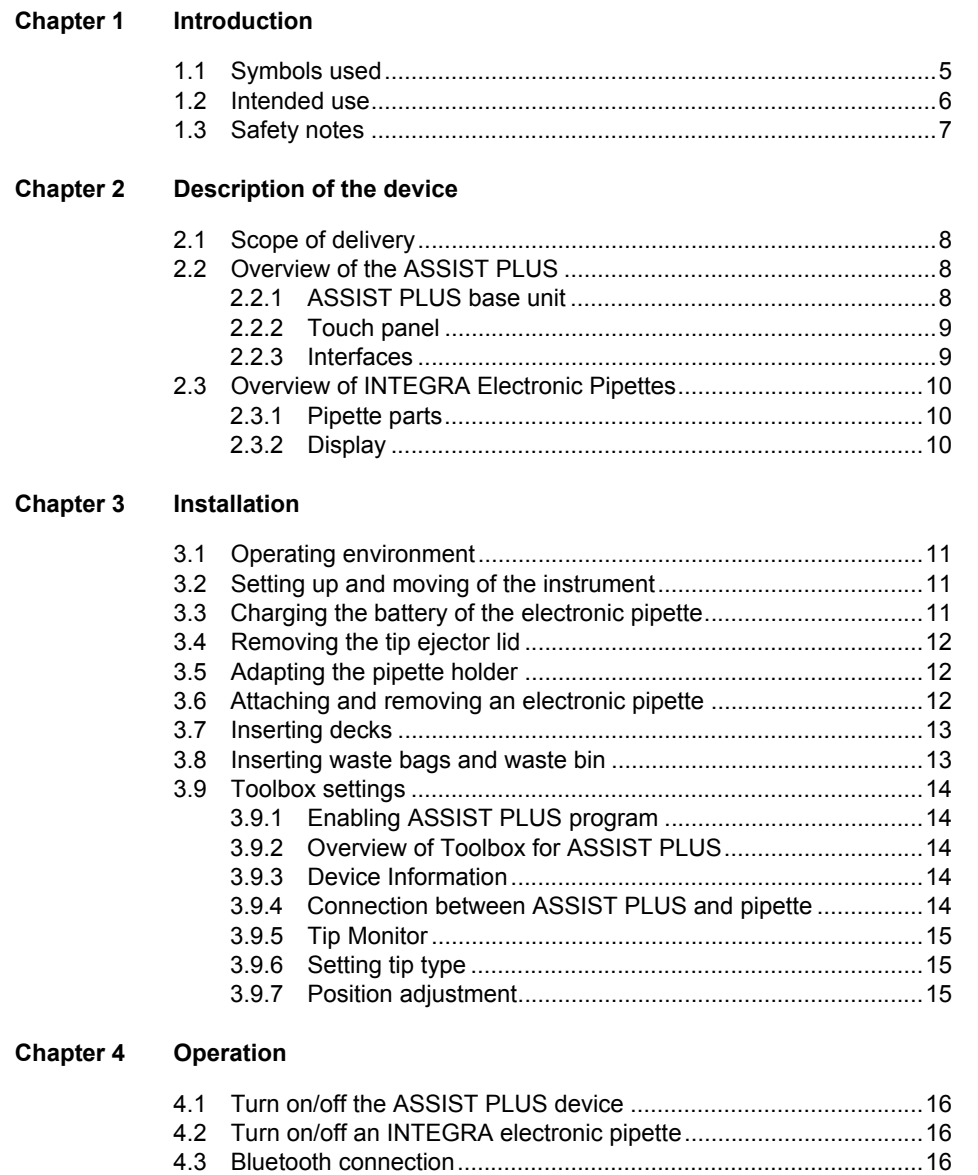

4.4 Running a program.........................................................................17 4.5 Troubleshooting..............................................................................18

### ASSIST PLU[S – Operating instructions V00](#page-23-0)

### **Chapter 5 [Programming](#page-29-0)**

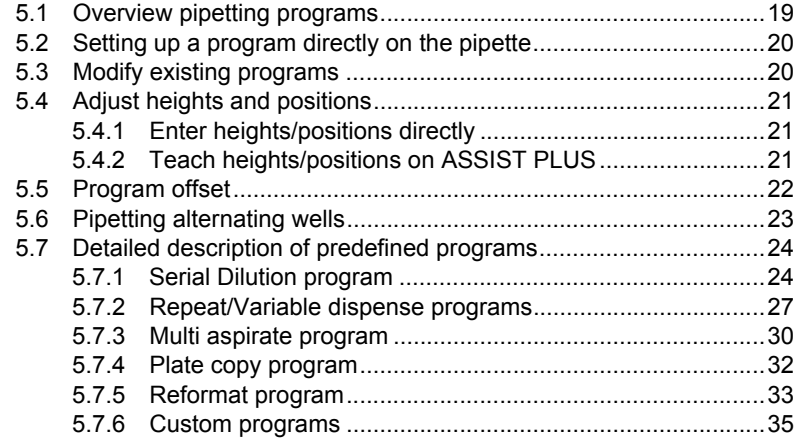

### **Chapter 6 [Maintenance](#page-42-0)**

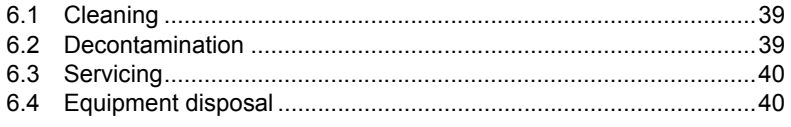

### **Chapter 7 [Technical Data](#page-47-0)**

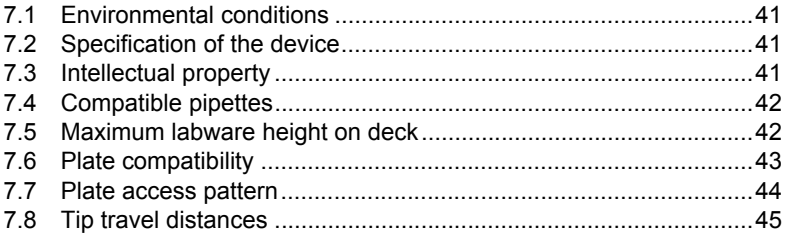

### **Chapter 8 Accessories**

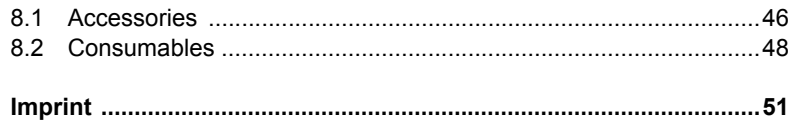

### **1 Introduction**

These operating instructions contain all the information required for installation, operation and maintenance of the ASSIST PLUS. This chapter informs about the symbols used in these operating instructions, the intended use of the ASSIST PLUS and the general safety instructions.

### **1.1 Symbols used**

The operating instructions specifically advise of residual risks with the following symbols:

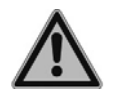

#### *WARNING*

*This safety symbol warns against hazards that could result in injury. It also indicates hazards for machinery, materials and the environment. It is essential that you follow the corresponding precautions.*

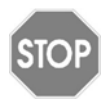

#### *CAUTION*

*This symbol cautions against potential material damage or the loss of data in a microprocessor controller. Follow the instructions.*

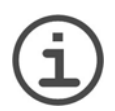

### *NOTE*

*This symbol identifies important notes regarding the correct operation of the device and labor-saving features.*

The device is marked with the following symbols:

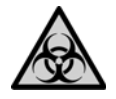

#### *BIOHAZARD*

*The instrument can be potentially biohazardous due to the use of biohazardous substances by the operator.*

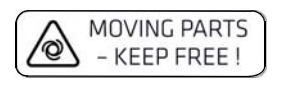

#### *MOVING PARTS*

*For correct operation, keep the tower moving area free of any labware and keep hands away.* 

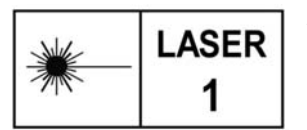

#### *LASER CLASS 1*

*The sensor contains a class 1 laser which is inherently safe under reasonably foreseeable conditions of operation.* 

### **1.2 Intended use**

This is a general-purpose laboratory instrument for use in research only. Any use of this instrument in a medical or IVD setting is the sole responsibility of the user.

If the ASSIST PLUS is used in a manner not specified by INTEGRA Biosciences, the protection provided by the ASSIST PLUS may be impaired.

With a VIAFLO electronic multichannel or VOYAGER pipette attached, ASSIST PLUS performs pipetting operations automatically (for pipette compatibility see [7.4\)](#page-41-2).

### *NOTE*

*Each INTEGRA pipette needs its own Bluetooth module, which has to be ordered separately (part no. 4221).*

Electronic INTEGRA pipettes are microprocessor controlled and stepper motor driven pipettes. They are used for aspirating and dispensing liquids in the volume range of 0.5– 1250 µl using GripTip pipette tips. Please refer to the VIAFLO/VOYAGER electronic pipettes operating instructions for more detailed informations on [www.integra](https://www.integra-biosciences.com/en/electronic-pipettes)[biosciences.com](https://www.integra-biosciences.com/en/electronic-pipettes).

### **1.3 Safety notes**

ASSIST PLUS complies to the recognized safety regulations and is safe to operate. ASSIST PLUS can only be operated when in intact condition and while observing these operating instructions.

The device may be associated with residual risks if it is used or operated improperly by untrained personnel. Any person operating the ASSIST PLUS must have read and understood these operating instructions, and particularly, the safety notes, or must have been instructed by supervisors so that safe operation of the device is guaranteed.

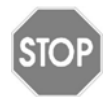

#### *CAUTION*

*Do not open or modify the ASSIST PLUS in any way. Repairs may only be performed by INTEGRA Biosciences AG or by an authorized after-sales service member. Parts may be replaced with original INTEGRA Biosciences parts only.*

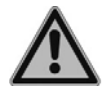

### *WARNING*

*Do not use the ASSIST PLUS near flammable material or in explosive areas. Also, do not pipette highly flammable liquids such as acetone or ether.*

*When handling dangerous substances, comply with the material safety data sheet (MSDS) and with all safety guidelines such as the use of protective clothing and safety goggles.* 

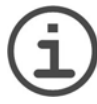

### *NOTE*

*Prolonged exposure of the ASSIST PLUS to UV-light can cause discoloration and/or yellowing. However, this will not affect the performance of the device in any way.*

Regardless of the listed safety notes, additional applicable regulations and guidelines of trade associations, health authorities, trade supervisory offices, etc. must be observed.

Please visit our website www.integra-biosciences.com on a regular basis for up to date information regarding REACH classified chemicals contained in our products.

### **2 Description of the device**

### <span id="page-7-0"></span>**2.1 Scope of delivery**

- ASSIST PLUS (pipettes to be ordered separately, see ["8.1 Accessories" on page 46](#page-45-2))
- Mains adapter
- Tip waste bags sample pack
- Trial pack 10 ml, 25 ml and 100 ml multichannel reagent reservoir
- Trial pack 300 ml automation friendly reagent reservoir
- Pipette charging cable, tip waste bin with reflector for tip sensor

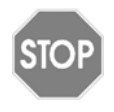

#### *CAUTION*

*Verify the scope of delivery when unpacking the device and check for potential transportation damage. Do not operate a device that is damaged, instead contact your local dealer.*

### <span id="page-7-1"></span>**2.2 Overview of the ASSIST PLUS**

<span id="page-7-2"></span>**2.2.1 ASSIST PLUS base unit**

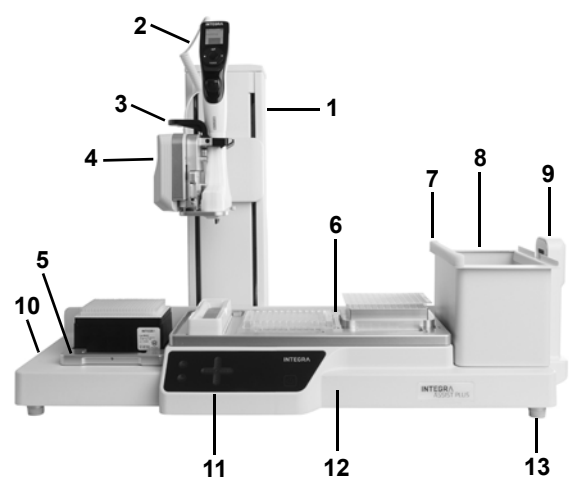

- <span id="page-7-10"></span><span id="page-7-7"></span>7 **Reflector** for tip sensor, removable.
- 8 **Waste bin**, for automatic tip ejection, removable.
- 9 **Tip sensor**, for tip monitoring.
- 1 **Tower** with **Pipette arm**. Tower moves in X-direction, Pipette arm in Z-direction.
- <span id="page-7-8"></span>2 **Charging cable** for pipette
- 3 **Gripper** with lever to release the pipette.
- <span id="page-7-5"></span>4 **Pipette arm** with **Pipette holder**, that moves in Ydirection.
- <span id="page-7-3"></span>5 **Tip rack deck** for GripTips, removable.
- <span id="page-7-6"></span>6 **Deck**, removable, with **Positions**, e.g. **A, B** and **C**.
- <span id="page-7-12"></span><span id="page-7-11"></span>10 **Interfaces** and **Main switch**
- <span id="page-7-4"></span>11 **Touch panel**
- <span id="page-7-9"></span>12 **Instrument base**
- 13 **Feet**, adjustable.

### <span id="page-8-0"></span>**2.2.2 Touch panel**

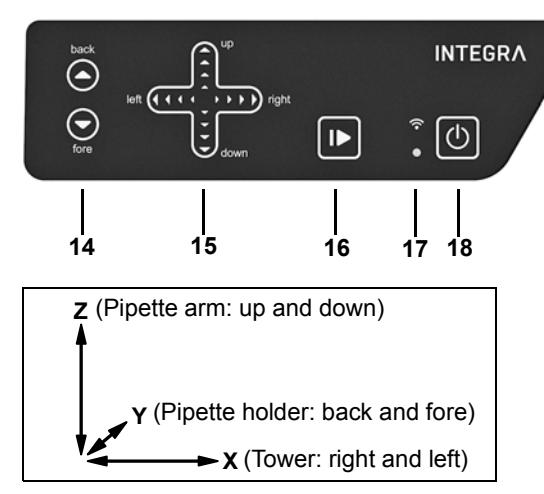

### Each key lights white as soon it can be used.

- <span id="page-8-6"></span><span id="page-8-1"></span>14 **Back** and **Fore** arrow keys move the pipette along the Y-axis.
- <span id="page-8-2"></span>15 **Up** and **Down** arrow keys move the pipette along the Zaxis to teach pipetting heights. **Left** and **Right** arrow keys move the pipette along the Xaxis to access each position on the deck.
- <span id="page-8-8"></span><span id="page-8-3"></span>16 **Start/Pause key**, to start/stop operations.
- <span id="page-8-9"></span><span id="page-8-4"></span>17 **Communication LED** (on top) and **Error LED** (at the bottom)
- <span id="page-8-7"></span><span id="page-8-5"></span>18 **On/Standby key**

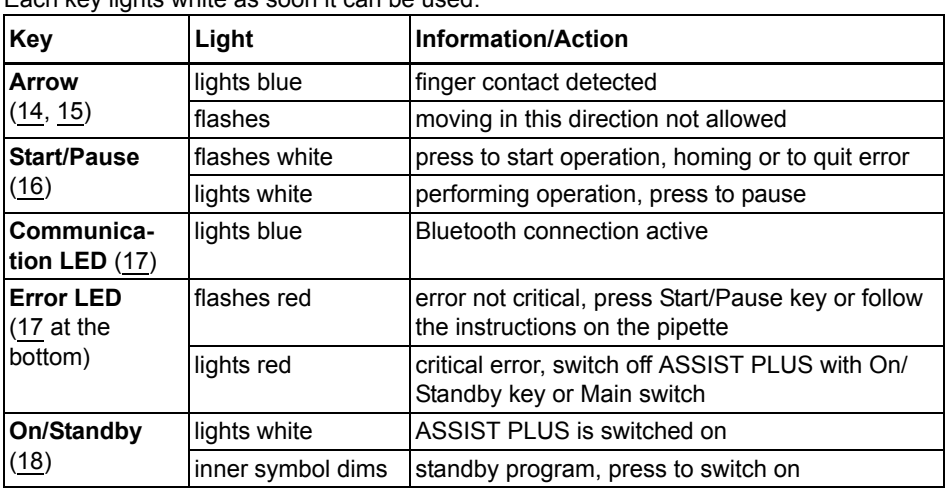

### **2.2.3 Interfaces**

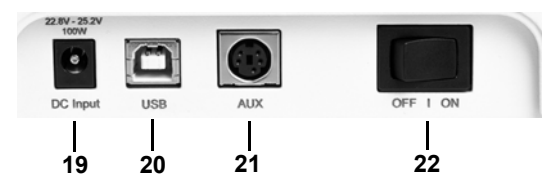

- 19 **Socket for mains adapter**
- 20 **USB port**, for firmware updates
- 21 **AUX connection**
- 22 **Main switch**

### <span id="page-9-0"></span>**2.3 Overview of INTEGRA Electronic Pipettes**

### <span id="page-9-1"></span>**2.3.1 Pipette parts**

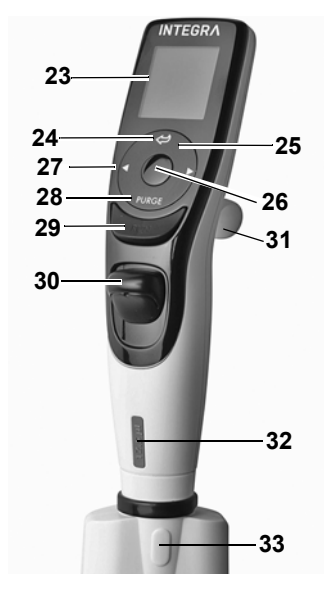

- 23 **Display**
- <span id="page-9-5"></span>24 **Back button**, to navigate backward
- 25 **Touch wheel,** spin to scroll and move the cursor
- 26 **OK button**, to make a selection
- 27 **Left and right arrow buttons**, for selections
- 28 **Purge button**, to empty tips
- <span id="page-9-3"></span>29 **Run key**, to start operations
- 30 **Tip ejector**
- 31 **Finger hook**, facilitates easy operation
- 32 **Volume indicator label**, color matches GripTip box insert
- <span id="page-9-4"></span>33 **Tip ejector lid**, remove before using the pipette with ASSIST PLUS

### <span id="page-9-2"></span>**2.3.2 Display**

The Display shows all pipetting options.

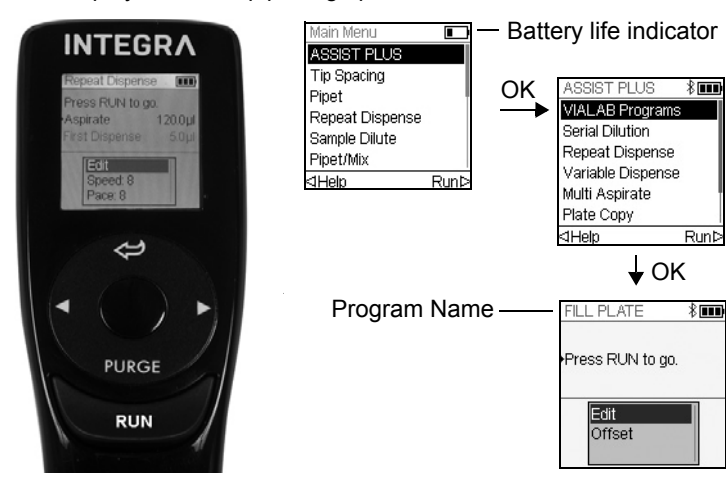

select a Program category and a Program

Instruction

**Options** 

### <span id="page-10-0"></span>**3 Installation**

### <span id="page-10-1"></span>**3.1 Operating environment**

ASSIST PLUS has been designed for use in a laboratory. It shall be operated in a dry and dust-free location with a temperature of  $5-40^{\circ}$ C and a maximal (non-condensing) relative humidity of 80 %, see ["7.1 Environmental conditions" on page 41](#page-40-4).

### <span id="page-10-2"></span>**3.2 Setting up and moving of the instrument**

The ASSIST PLUS must be set up on a cleaned, dry and horizontal surface. Two persons are required to lift the ASSIST PLUS. Hold the ASSIST PLUS firmly on both sides of the **Instrument base** [\(12](#page-7-4)). Never lift the instrument on the **Pipette arm** [\(4](#page-7-5)) or on the **Tip sensor** ([9\)](#page-7-9).

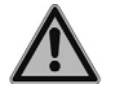

#### *WARNING*

*It must always be possible to manually disconnect the plug of the ASSIST PLUS from electricity supply. The corresponding socket shall be within easy reach of the operator and be clearly labeled as the disconnecting device of ASSIST PLUS.*

Only use a 3 core mains cable with protective earth to connect the external mains adapter of ASSIST PLUS.

#### **Relocating**

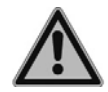

### *WARNING*

*ASSIST PLUS must be secured in the park position before carrying.*

Before ASSIST PLUS can be relocated the tower must be parked. Clear both **Decks** [\(5](#page-7-3), [6](#page-7-6)) of all labware and remove the **Waste bin** ([8\)](#page-7-7). Remove the **Deck** ([6\)](#page-7-6) or pull both levers of the **Pipette holder** [\(4](#page-7-5)) down. Set the instrument to park position: Press the **Back** and **Fore** arrow keys [\(14](#page-8-6)) and then the **On/Standby key** ([18\)](#page-8-7) simultaneously for approx. 3 seconds until the tower moves to park position. Alternatively, select "Park Tower" within the Toolbox of ASSIST PLUS and press the **Run key** [\(29](#page-9-3)).

Switch off the device and disconnect it from the electricity mains.

### <span id="page-10-3"></span>**3.3 Charging the battery of the electronic pipette**

The battery indicator in the upper right corner of the pipette screen informs about the battery status. When it turns red, the pipette needs to be charged.

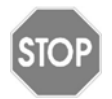

#### *CAUTION*

*Use only the approved INTEGRA battery, power supply and charging stand. Use of an incompatible power transformer can damage the pipette.*

The battery can be charged using the mains adapter, a charging stand or the pipette **Charging cable** [\(2](#page-7-8)) on the ASSIST PLUS, see ["8.1 Accessories" on page 46](#page-45-2).

### <span id="page-11-0"></span>**3.4 Removing the tip ejector lid**

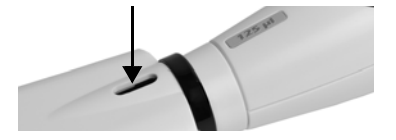

For automatic tip ejection, remove the **Tip ejector lid** ([33\)](#page-9-4) with your thumb nail and store it in a safe place (pipettes with serial number ≥7 000 000 only).

### <span id="page-11-1"></span>**3.5 Adapting the pipette holder**

The pipette holder can be adapted to accommodate INTEGRA electronic multichannel pipettes.

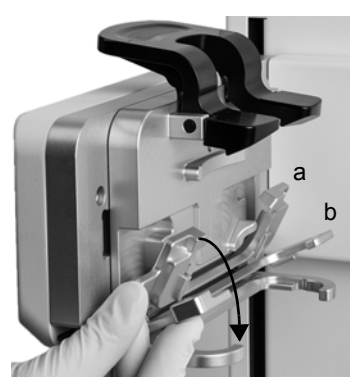

To adapt the holder for an 8- or 16-channel VIAFLO pipette fold both silver levers (a, b) down as shown beside.

To adapt the holder for a 12-channel VIAFLO pipette, only pull the lower silver lever (b) down.

Fold both levers up to insert a VOYAGER pipette.

### <span id="page-11-3"></span><span id="page-11-2"></span>**3.6 Attaching and removing an electronic pipette**

Rotate the lower hosing of the electronic pipette by 90 degrees as displayed in the picture below.

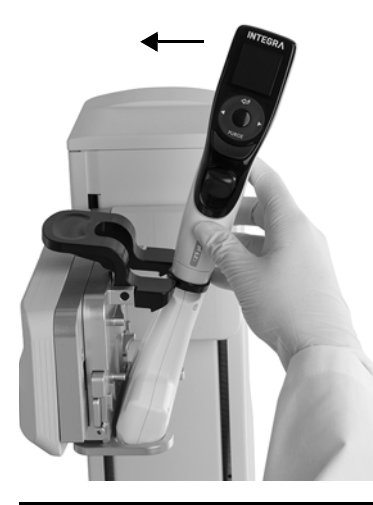

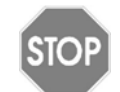

#### *CAUTION*

*The VOYAGER pipette may only be rotated clockwise to 90 degrees.*

To install a pipette, the **Tip ejector opening** [\(33\)](#page-9-4) must face the **Pipette holder** ([4\)](#page-7-5).

Hold the pipette at an angle and insert it into the pipette holder.

Then lift up until the black gripper snaps in place.

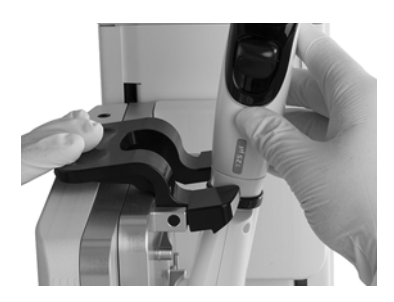

To release the pipette lift the black gripper by pushing down the left end.

### <span id="page-12-0"></span>**3.7 Inserting decks**

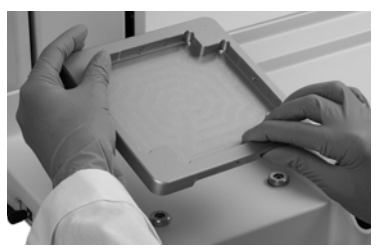

Hold the front and the back of the **Tip box deck** [\(5](#page-7-3)), find the correct orientation and place it over the corresponding positioning studs. Press down firmly until you hear a click.

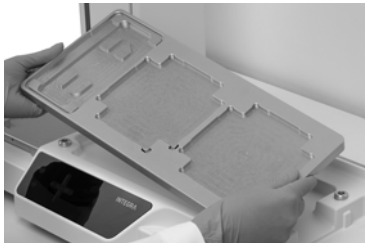

Hold the **Deck** ([6\)](#page-7-6) with both hands and place it over the corresponding positioning studs. Press down firmly until you hear a click.

### <span id="page-12-1"></span>**3.8 Inserting waste bags and waste bin**

Remove the frame from **Waste bin** ([8\)](#page-7-7) and insert a waste bag (see ["8.2 Consumables" on](#page-47-1) [page 48](#page-47-1)) into the bin.

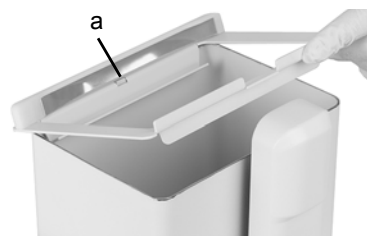

Place the opening of the waste bin frame on the centering bar (a) of the **Waste bin**.

Lower the frame onto the bin while holding the bag to the side wall of the **Waste bin**. The bag is now fixed.

Attach the **Sensor reflector** [\(7](#page-7-10)) by inserting the two pins into the two holes of the frame. The reflector is fixed magnetically.

Place the **Waste bin** on the **Instrument base** ([12\)](#page-7-4) on the right side next to the tip sensor. The **Sensor reflector** [\(7](#page-7-10)) must face the **Tip sensor** [\(9](#page-7-9)), as shown in the picture above.

### <span id="page-13-0"></span>**3.9 Toolbox settings**

### <span id="page-13-1"></span>**3.9.1 Enabling ASSIST PLUS program**

By default the ASSIST PLUS program is hidden from the Main Menu.

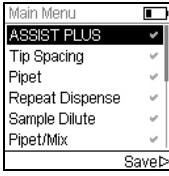

Use the **Touch wheel** to select Toolbox from the Main Menu and press **OK**.

Select Preferences and then Main Menu. Enable the ASSIST PLUS programby pressing **OK** (green  $\checkmark$ ) and press  $\checkmark$  to save your settings.

### <span id="page-13-2"></span>**3.9.2 Overview of Toolbox for ASSIST PLUS**

The Toolbox for ASSIST PLUS provides options to adapt the pipette to appropriate applications.

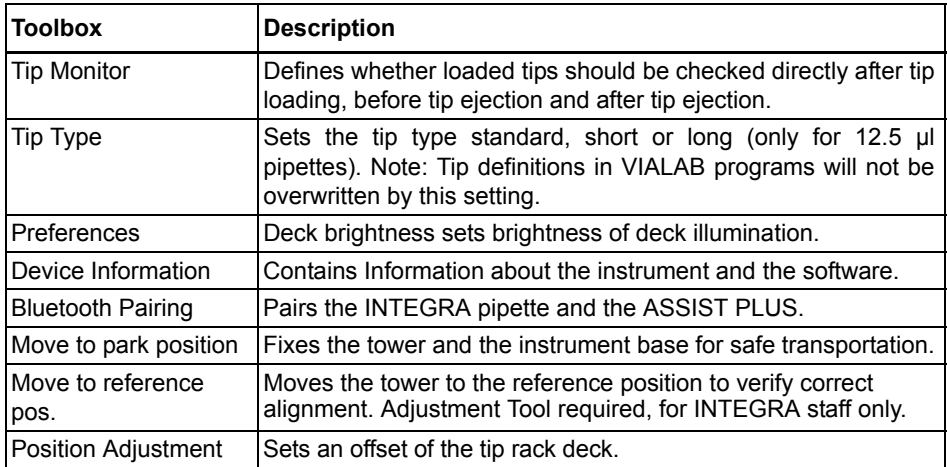

### <span id="page-13-5"></span><span id="page-13-3"></span>**3.9.3 Device Information**

This section contains information about your ASSIST PLUS, such as serial number, firmware (FW) and hardware (HW) version and error status.

### <span id="page-13-4"></span>**3.9.4 Connection between ASSIST PLUS and pipette**

The first time a specific pipette is connected to the ASSIST PLUS, both instruments need to be paired. Scroll to the Toolbox and press **OK**.

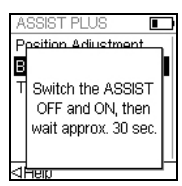

From the ASSIST PLUS option select Bluetooth Pairing.

Switch OFF and ON the ASSIST PLUS device, see ["4.1 Turn on/off](#page-15-4) [the ASSIST PLUS device" on page 16](#page-15-4), and wait approx. 30 sec. until the message "Pairing successful" is displayed. Press **OK**.

### <span id="page-14-3"></span><span id="page-14-0"></span>**3.9.5 Tip Monitor**

Define whether the tip loading should be checked after tip loading, before tip ejection or after tip ejection.

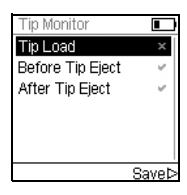

Select Tip Monitor and press **OK**.

Use the **Touch wheel** to highlight an option. Press **OK** to toggle between on (green  $\checkmark$ ) and off (red  $\checkmark$ ). Save  $\checkmark$  your settings.

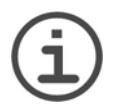

### *NOTE*

*It is recommended to keep tip monitoring settings Before and After Tip Eject active.*

### <span id="page-14-1"></span>**3.9.6 Setting tip type**

Electronic Pipettes of 12.5 µl size can be used with standard, short and long GripTips. In order to teach the correct heights for ASSIST PLUS movements, the used tip type must be specified. Go to the Toolbox of the pipette, select ASSIST PLUS and press **OK**.

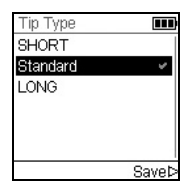

Select Tip Type and press **OK**.

Use the **Touch wheel** to highlight Standard, Short or Long. Press **OK** to select the correct tip type (green  $\checkmark$ ) and Save  $\checkmark$  your settings.

### <span id="page-14-2"></span>**3.9.7 Position adjustment**

The Position Adjustment option is used to set an offset for the absolute X/Y/Z-coordinates in mm to adjust the tip rack position. Select ASSIST PLUS on the Toolbox and press **OK**.

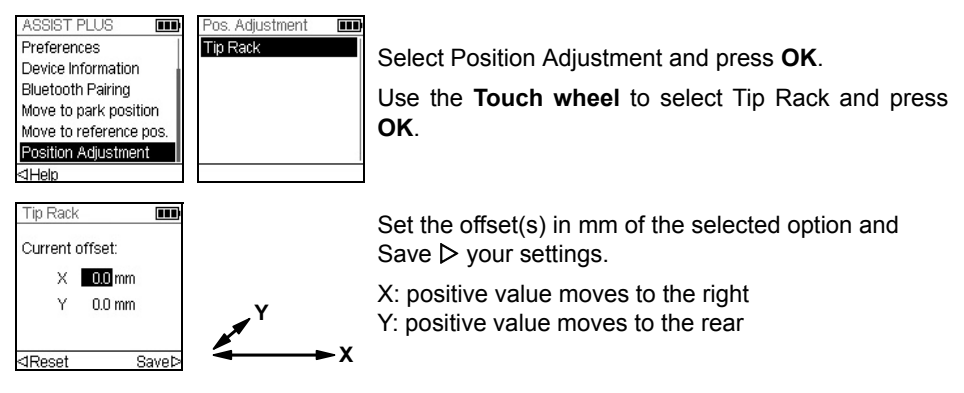

### <span id="page-15-0"></span>**4 Operation**

### <span id="page-15-4"></span><span id="page-15-1"></span>**4.1 Turn on/off the ASSIST PLUS device**

Connect ASSIST PLUS to the power supply with the supplied mains adapter. Turn on ASSIST PLUS using the **Main switch** ([10\)](#page-7-11).

Press the **Start/Pause key** ([16\)](#page-8-8) when it is blinking to home the ASSIST PLUS.

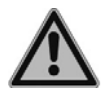

### *WARNING*

*Remove hands from ASSIST PLUS during homing.*

After homing the LED of the **Start/Pause key** will turn off.

To switch ASSIST PLUS to standby press the **On/Standby key** ([18\)](#page-8-7) for two seconds until its LED dims. The ASSIST PLUS automatically switches in standby program after 2 hours of inactivity. Press the **On/Standby key** again to return in active program.

Use the **Main switch** to turn off the instrument.

### <span id="page-15-2"></span>**4.2 Turn on/off an INTEGRA electronic pipette**

Press and release the **Run key** [\(29](#page-9-3)) to turn on the pipette.

To turn off the pipette, press and hold the **Back button** [\(24](#page-9-5)) for 3 seconds.

### <span id="page-15-3"></span>**4.3 Bluetooth connection**

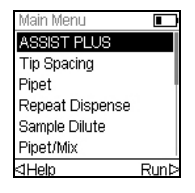

Select the ASSIST PLUS program in the Main Menu of the INTEGRA pipette and press **OK**. The pipette establishes the Bluetooth connection.

When the blue Bluetooth symbol  $(*)$  next to the battery indicator is displayed and the **Communication LED** ([17\)](#page-8-9) lights up in blue, both instruments are connected.

If the connection fails, press  $\triangleleft$  to retry the connection or refer to ["4.5 Troubleshooting" on](#page-17-0) [page 18](#page-17-0). Alternatively, continue Offline  $\triangleright$ . In offline program you cannot run programs but you can view and edit them. Active height teaching is not possible in offline program.

### <span id="page-16-1"></span><span id="page-16-0"></span>**4.4 Running a program**

Place all required labware (reservoir, plates, etc.) on the deck.

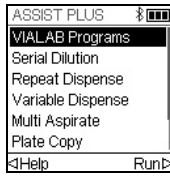

Press the **Run key** [\(29](#page-9-3)).

program you would like to run and press **OK**.

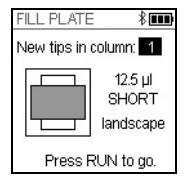

Press **OK** to select the first complete row/column with new tips, e.g. Column 2.

From the ASSIST PLUS menu select the program category and the

Insert the appropriate tip box in the correct orientation, e.g. 300 μl landscape. Press the tip box down so that it rests completely on the deck. 300 µl and 1250 µl tip boxes have lids with latches. Either remove the lid or open it towards you and not towards the back when placing the box on the instrument.

### Press the **Run key** [\(29](#page-9-3)).

You are prompted to place the pipette on the ASSIST PLUS device, see ["3.6 Attaching](#page-11-3) [and removing an electronic pipette" on page 12.](#page-11-3) Press the blinking **Start/Pause key** ([16](#page-8-8)) on the ASSIST PLUS device. It switches to solid white, the ASSIST PLUS homes and the program will be performed automatically.

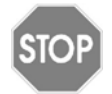

### *CAUTION*

*Keep hands out of area of moving ASSIST PLUS parts during the run.*

A program can be interrupted by pressing the **Start/Pause key** ([16\)](#page-8-8). Either press the **Start/Pause key** again to continue the program or press Abort on the pipette to abort the program.

### <span id="page-17-0"></span>**4.5 Troubleshooting**

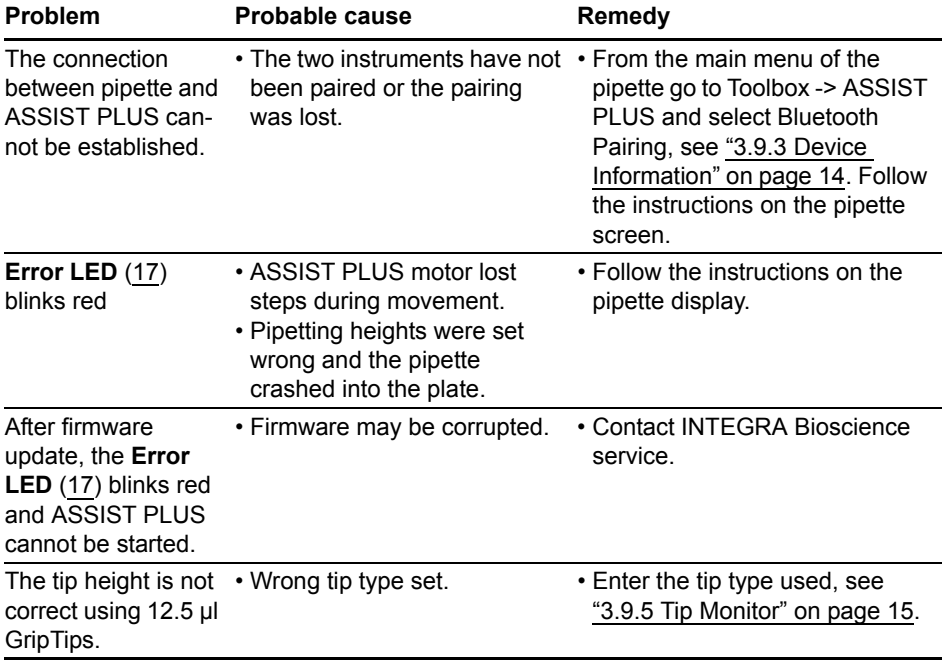

### **5 Programming**

### **5.1 Overview pipetting programs**

ASSIST PLUS pipetting programs can be created in different ways:

- Preset programs: Change default pipetting parameters directly on the pipette to adapt the program to your application.
- Custom programs: Create completely individual step-based programs directly on the pipette or using the VIALINK PC software.
- VIALAB software: Create multi-step programs on a PC and transfer them to the pipette.

The VIALAB software offers a simple and intuitive graphical user interface, allowing you to create programs with a few clicks, without extensive programming knowledge. Please refer to our website for more information.

The table below shows the ASSIST PLUS program categories: VIALAB programs, predefined programs (Serial Dilution, Repeat Dispense, Variable Dispense, Multi Aspirate, Plate Copy, Reformat) and custom programs.

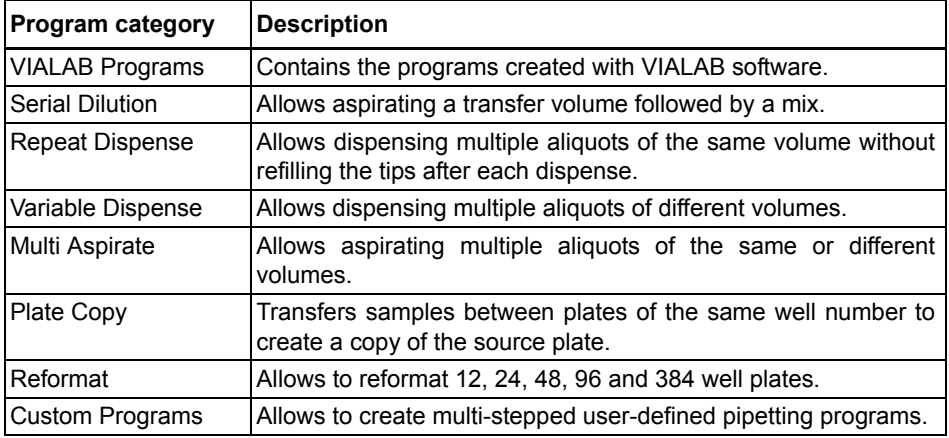

### **5.2 Setting up a program directly on the pipette**

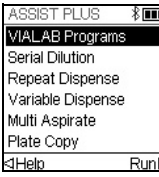

Use the **Touch wheel** to scroll to your desired pipetting category and press **OK**.

### *NOTE*

*If no Bluetooth connection is available, you can also use the offline mode to create a new program. Live teaching of pipetting heights is not possible in offline mode.* 

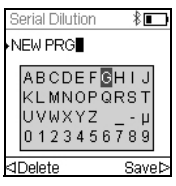

Press New  $\triangleright$  to create a new program. Your are prompted to enter a name.

Use the **Touch wheel** to select characters and press **OK**. Once finished, press  $\triangleright$  to save the name. The programs can later be renamed, see ["5.3 Modify existing programs" on page 20](#page-19-0).

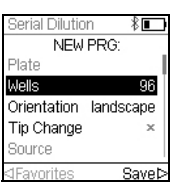

Define all parameters of your program and press Save  $\triangleright$ .

To run the program, select the stored program and press **OK** on the pipette, see ["4.4](#page-16-1) [Running a program" on page 17](#page-16-1).

### <span id="page-19-0"></span>**5.3 Modify existing programs**

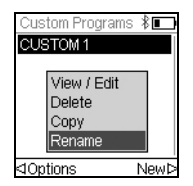

In any program category, use the **Touch wheel** to highlight an existing program.

Press < Options, use the **Touch wheel** to select an option (View/Edit, Delete, Copy, Rename) to modify the program and press **OK**.

### <span id="page-20-0"></span>**5.4 Adjust heights and positions**

#### **Predefined programs, e.g. Repeat Dispense**

Open a program and scroll to any Height setting.

#### **Custom programs**

Open a program and select any Move step and the desired position.

#### **VIALAB programs**

Heights are defined in the VIALAB software but can later be fine tuned once the program is copied to the pipette. Open a program and select "Height Adjust" on the Run screen, a step and a Height [1/n].

### **5.4.1 Enter heights/positions directly**

Press  $\overline{OK}$  or  $\triangleleft$  Edit and  $\overline{OK}$  to display the setting dial showing the current height/position.

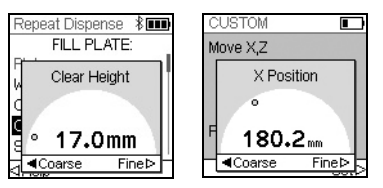

If the exact values of heights or X/Y/Z positions are known, they can be entered directly using the Touch Wheel.

The height is the distance between the **Deck** [\(6](#page-7-6)) and the end of the GripTips. Press  $OK$  and Save/Set  $\triangleright$  to save the settings.

### **5.4.2 Teach heights/positions on ASSIST PLUS**

If height and position values are unknown, they can be set in an active teaching mode. Insert a pipette into the **Pipette holder** and establish a Bluetooth connection.

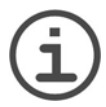

### *NOTE*

*Perform teaching of all position settings with GripTips attached. For 12.5 µl volume pipettes the correct tip type needs to be defined first, see [3.9.5.](#page-14-3)* 

Open a predefined or a custom program. When the setting dial is displayed as described above, use the ASSIST PLUS **Touch panel** [\(11\)](#page-7-12):

- Press the  $\triangleleft$  **Left** and  $\triangleright$  **Right** keys to move the GripTips into the desired X-position.
- Press the **A Back** and  $\blacktriangledown$  **Fore** arrow keys to move them into the Y-position.
- Press the **Up** and **Down** keys to position the GripTips at the desired height/Zposition.
- Press  $OK$  and Save/Set  $\triangleright$  to save current settings.

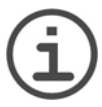

#### *NOTE*

*Keep the Arrow keys (, , , ) pressed, if you want to increase the movement speed during position teaching. Press the Arrow keys shortly for fine adjustment.* 

For VIALAB programs you can move the pipette automatically to the programmed position. Select Height Adjust, a step and scroll to a Height [1/n].

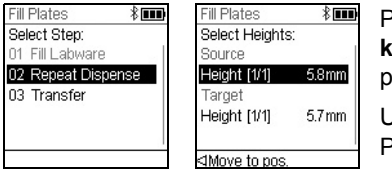

Press < Move to pos. and press the **Start/Pause key** on ASSIST PLUS to move the pipette to the programmed position.

Use the Arrow keys ( $\blacktriangle$ ,  $\nabla$ ) to adjust the Height. Press  $OK$  and Save  $\triangleright$  to save current settings.

### **5.5 Program offset**

The Offset option is used to adjust all position settings of a given program if tips are not aligned properly to the labware.

Adjusting the offset should not be the first action to correct positions. First the labware dimensions should be verified in the VIALAB library.

On the Run screen of a VIALAB or predefined program select "Offset" on the list of options and press **OK**. Use the **Touch wheel** to select the deck position A, B or C and press **OK**.

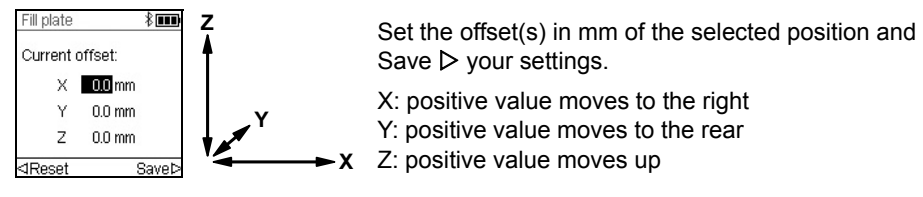

### **5.6 Pipetting alternating wells**

The pipetting arm of ASSIST PLUS moves in Y-direction (to the rear or the front) to accommodate even and odd rows/columns of plates using a pipette that does not correspond directly to the row/column number. For example, pipetting into all 16 wells per column of a 384 well plate with an 8-channel pipette.

In predefined programs and in VIALAB created programs the movement is automatically performed. In Custom Programs the movement needs to be manually defined by adding a Move Y step.

A positive value (e.g. Move Y 2.25) moves the pipette to the rear to accommodate the wells in the rear, starting with A1.

A negative value (e.g. Move Y -2.25) moves the pipette to the front to accommodate the wells in the front, starting with B1.

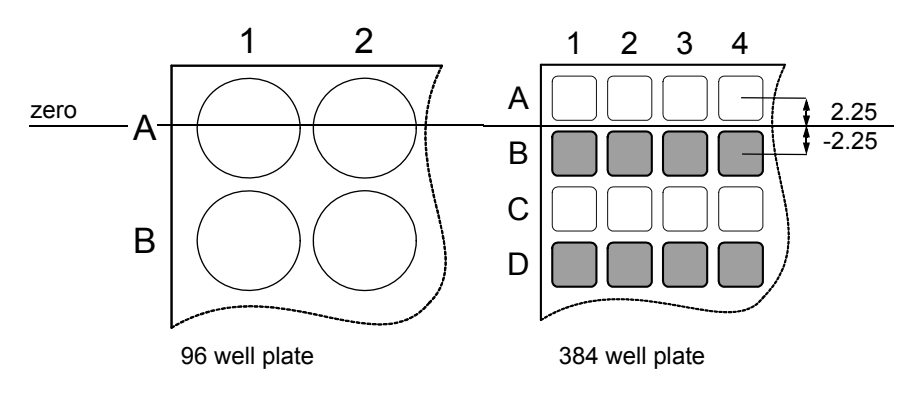

### <span id="page-23-0"></span>**5.7 Detailed description of predefined programs**

Use the **Touch wheel** to select an option, define the required parameters and press **OK**. Press OK to toggle between on (green  $\checkmark$ ) and off (red  $\checkmark$ ). All heights are defined relative to the deck, see ["5.4 Adjust heights and positions" on page 21.](#page-20-0) If a parameter is out of range, the pipette beeps. Press Error  $\triangleright$  to read the error message.

### <span id="page-23-1"></span>**5.7.1 Serial Dilution program**

**Application:** Use this program to perform serial dilutions. It enables aspiration of a specific volume followed by a dispense and mix.

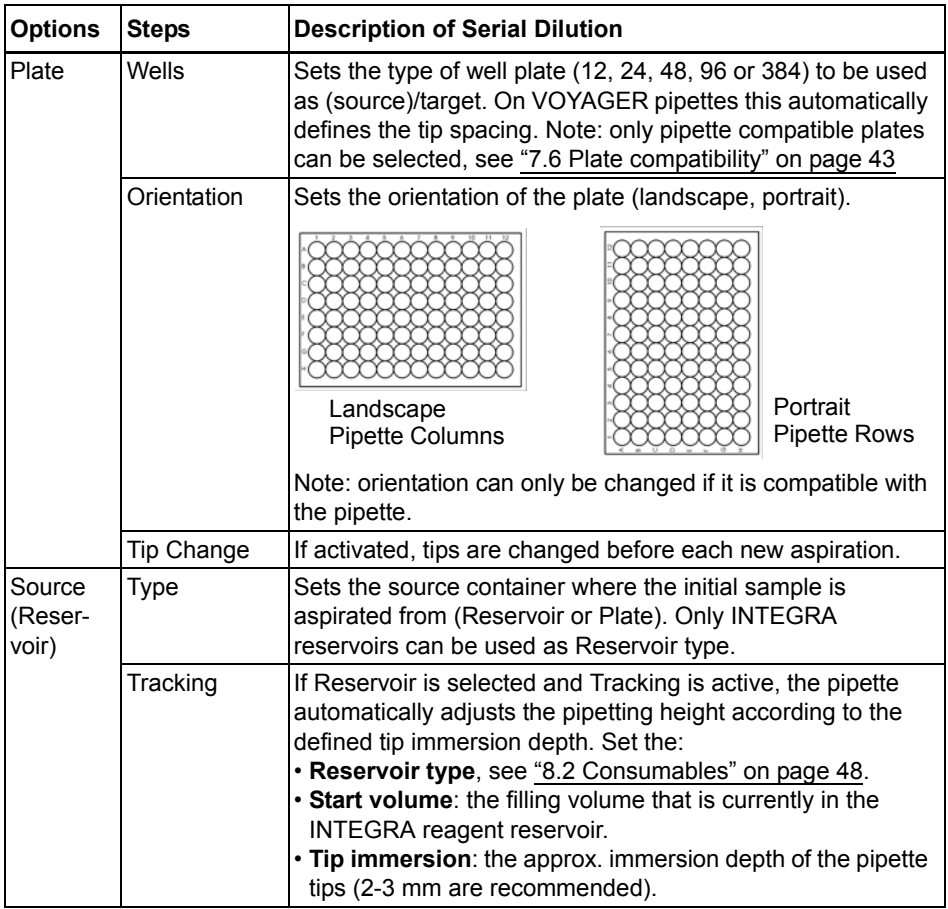

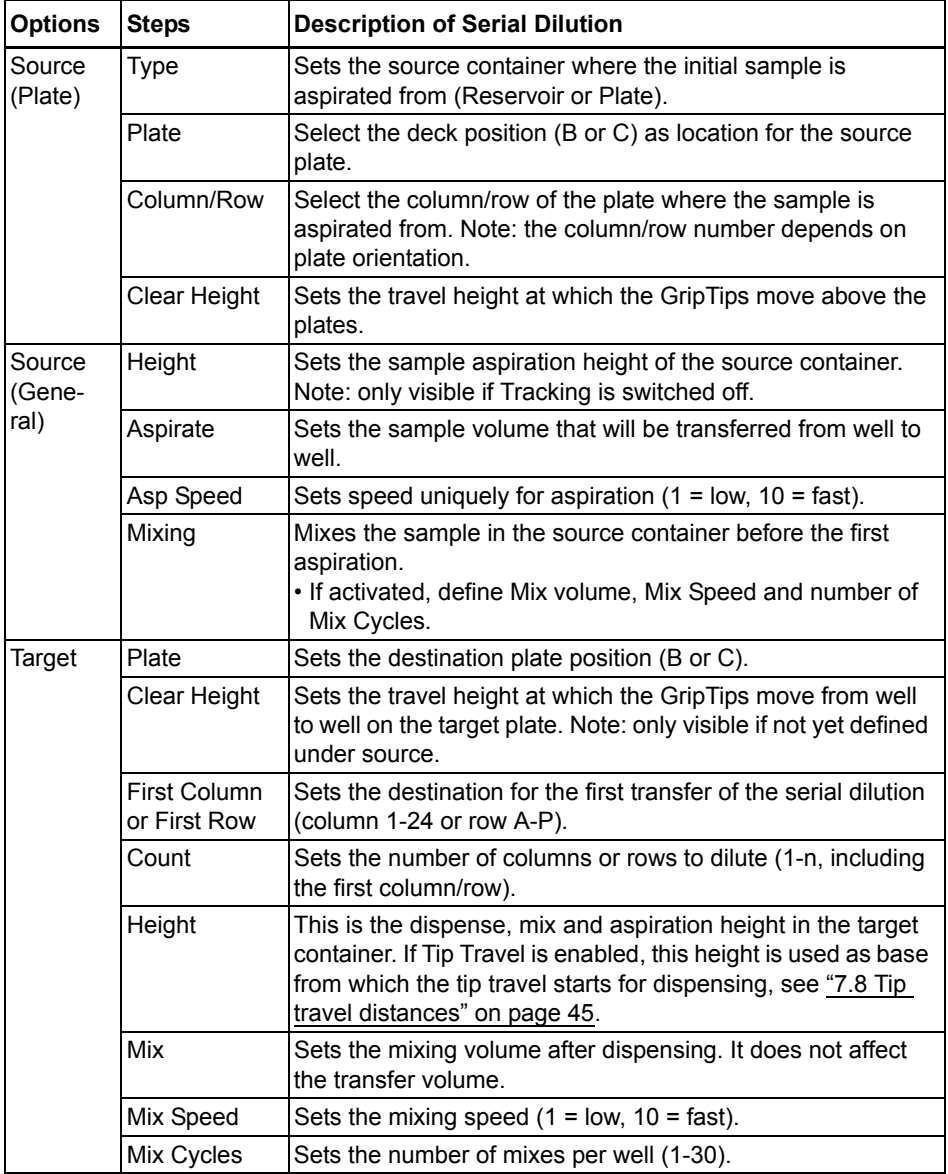

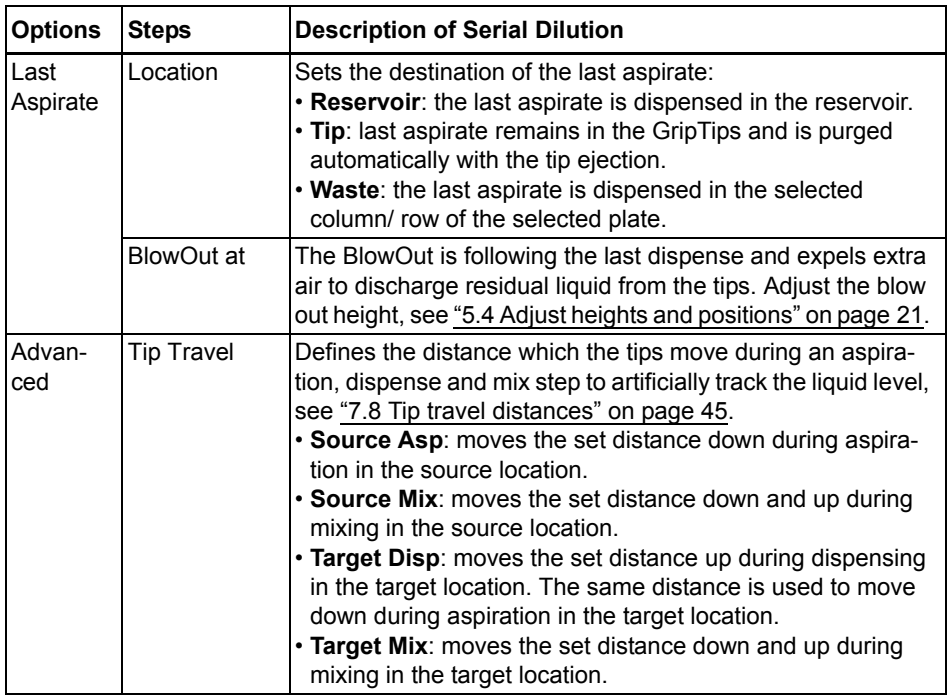

Press  $\triangleright$  to save your settings. This will return you to the list of Serial Dilution programs.

### **5.7.2 Repeat/Variable dispense programs**

**Application:** These programs can be used for fast reagent addition to microplates from one source container. Single transfers are also possible.

The settings for Variable dispense are identical to Repeat dispense except the dispense steps in the target can have different volumes.

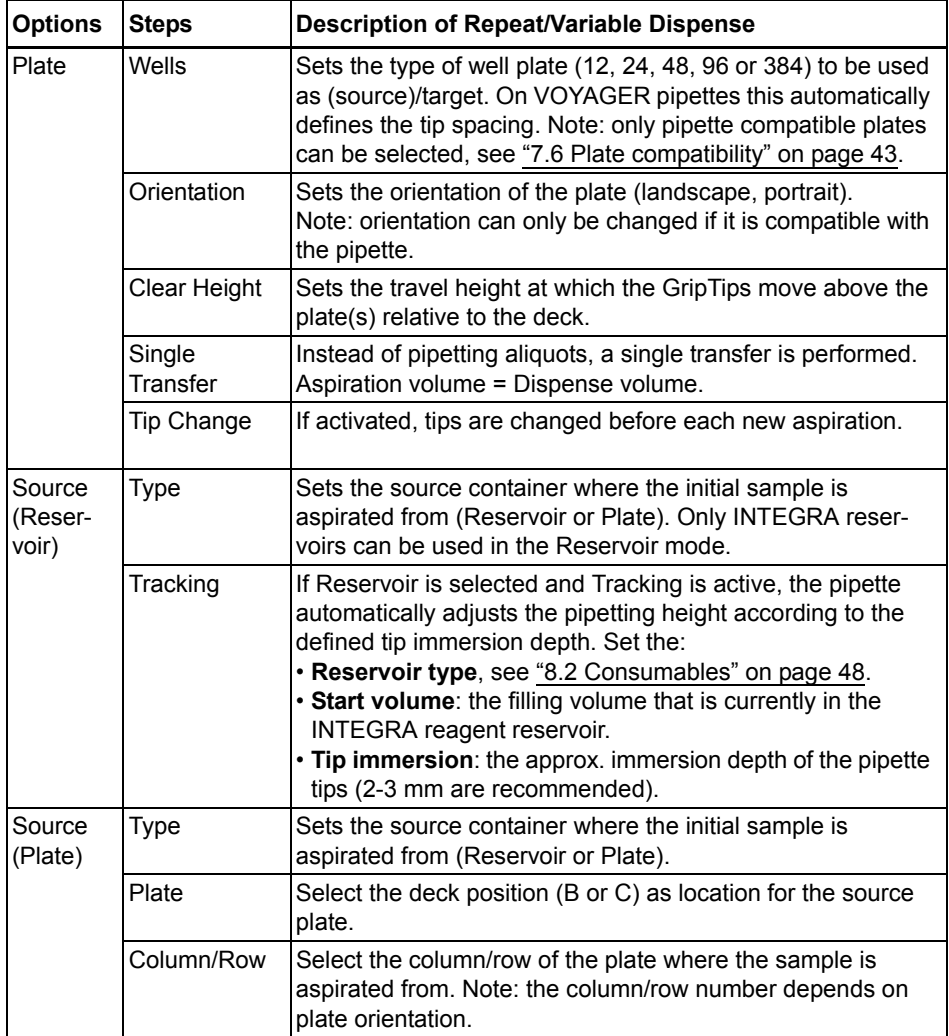

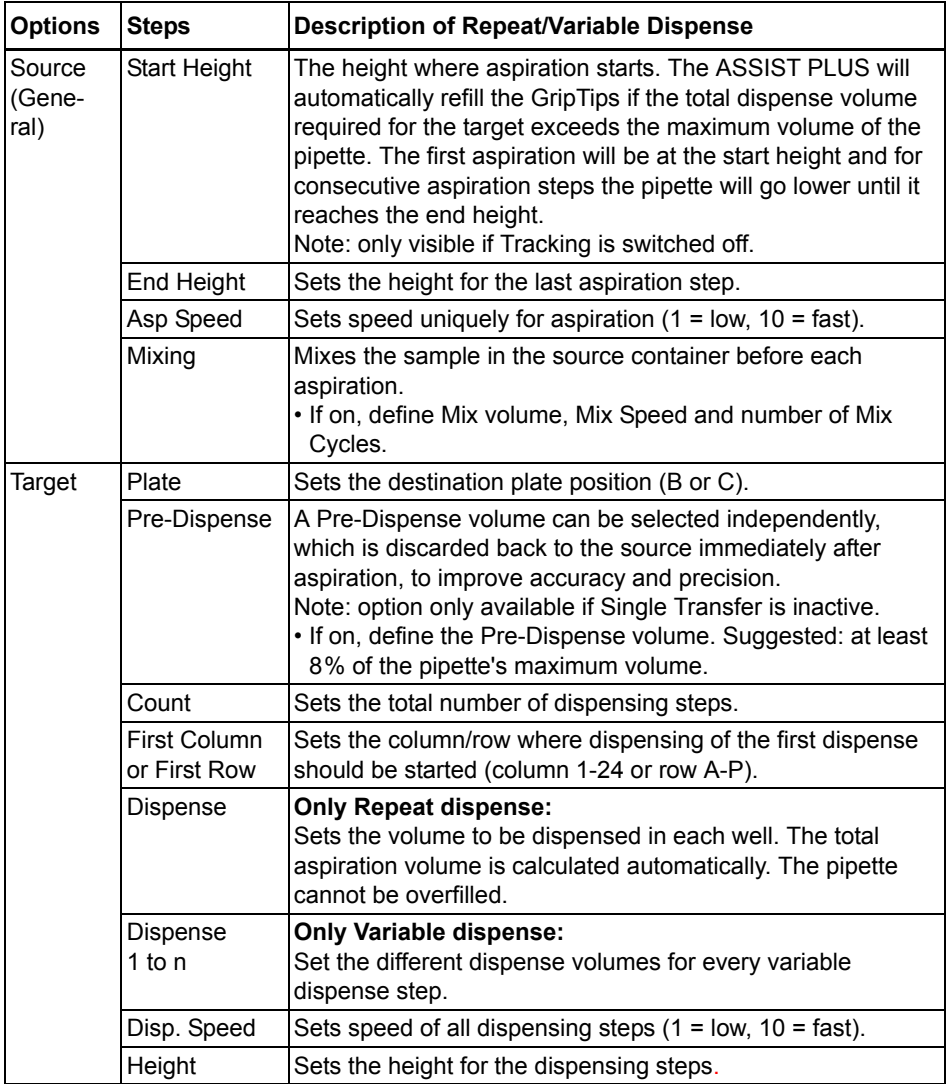

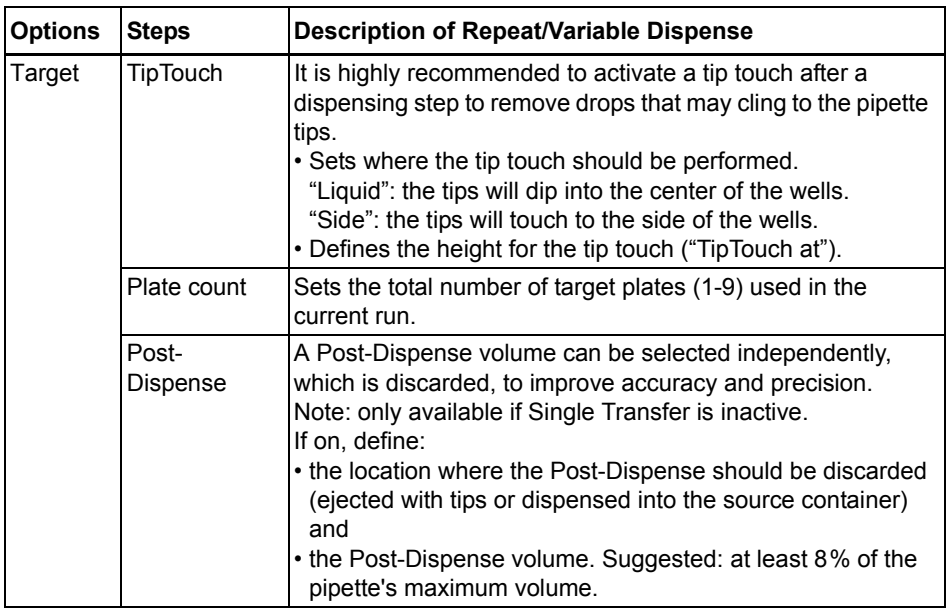

 $Press$   $\triangleright$  to save your settings. This will return you to the list of Repeat/Variable Dispense programs.

### <span id="page-29-0"></span>**5.7.3 Multi aspirate program**

**Application:** This program can be used for pooling applications or removal of supernatants.

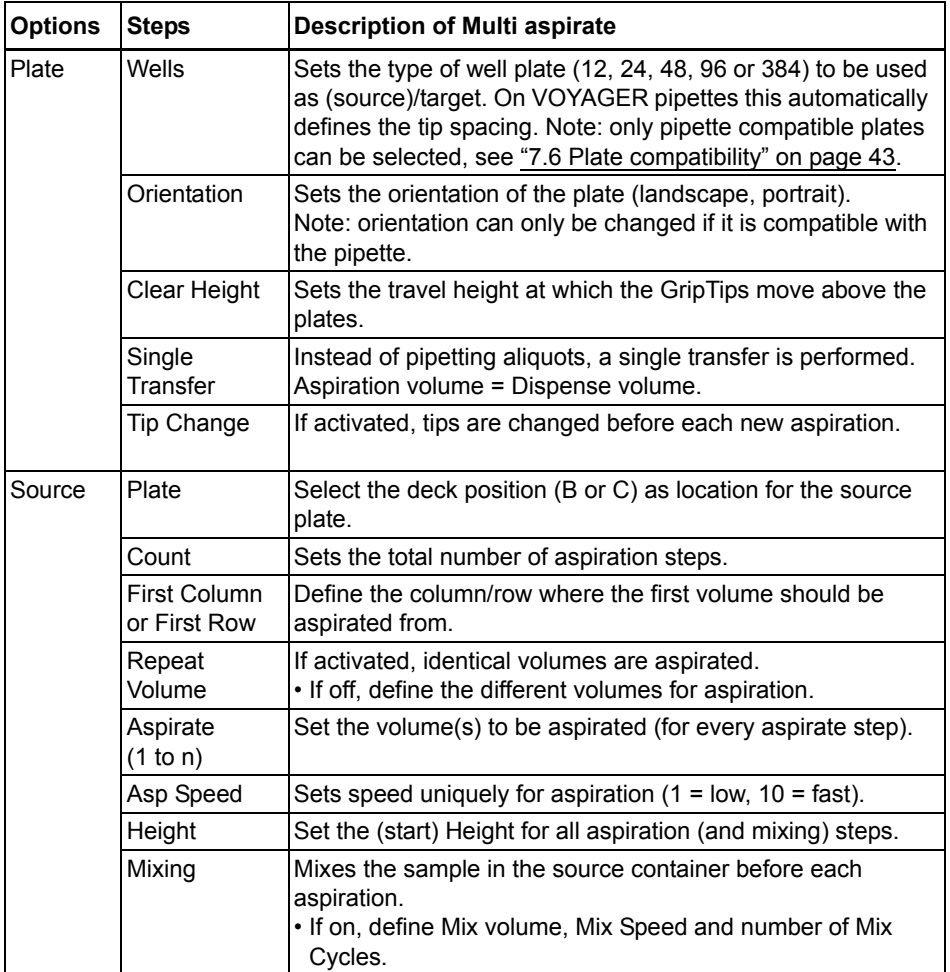

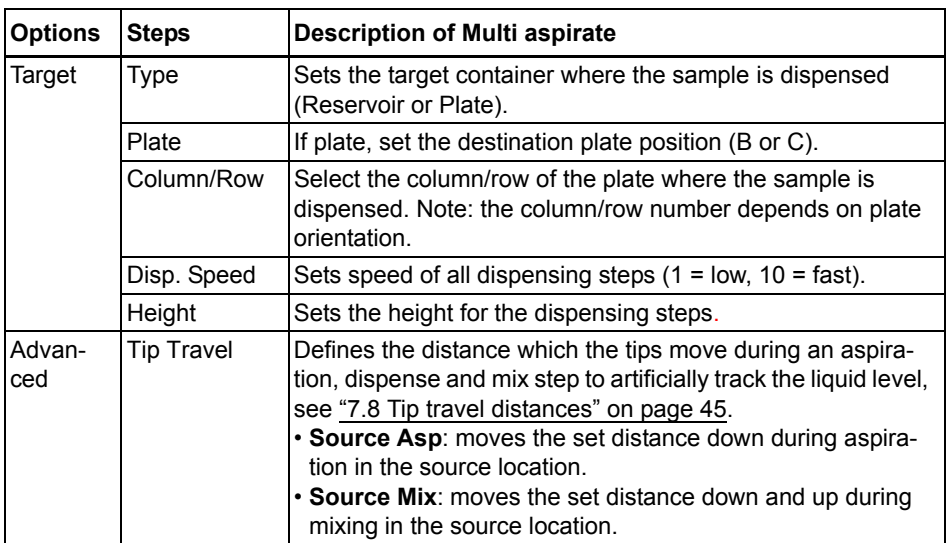

 $\overline{P}$  Press  $\triangleright$  to save your settings. This will return you to the list of Multi aspirate programs.

### <span id="page-31-0"></span>**5.7.4 Plate copy program**

**Application:** This program can be used to copy all columns/rows from plate A to plate B with optional tip change after each transfer. The well number and the orientation of the plate must be the same.

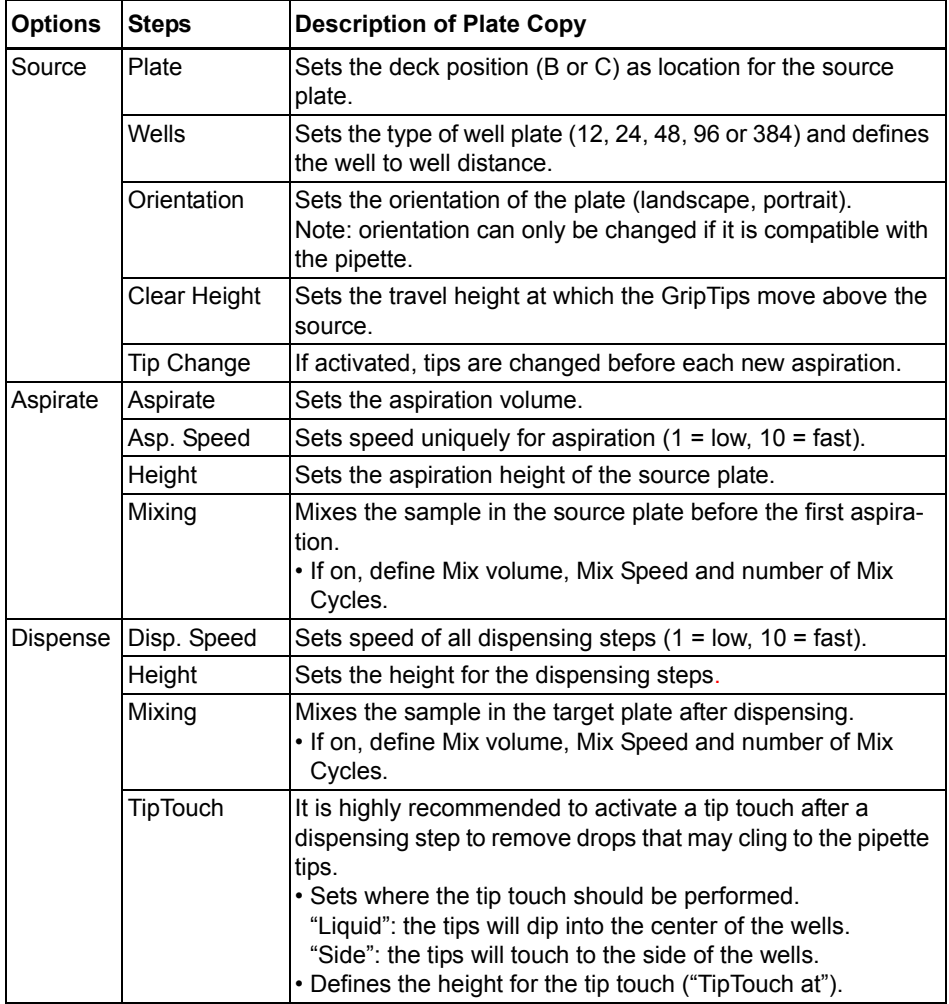

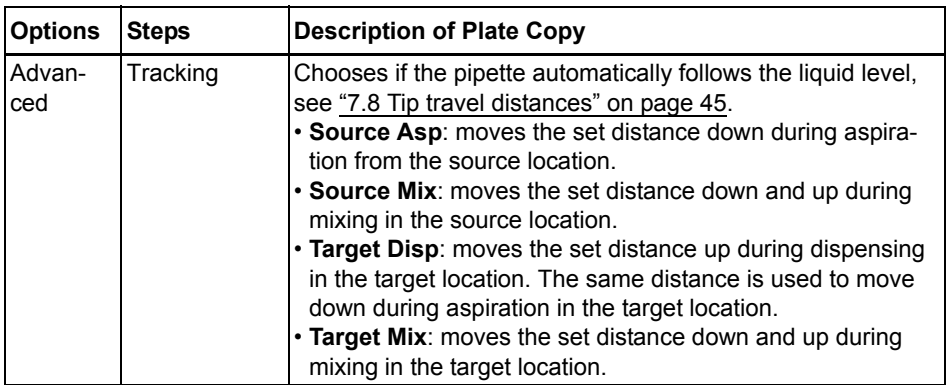

Press  $\triangleright$  to save your settings. This will return you to the list of Plate copy programs.

### <span id="page-32-0"></span>**5.7.5 Reformat program**

**Application:** This program samples between plates of different well number (12, 48, 96 and 384) can be transferred to merge several plates in one plate or to split one plate in several plates.

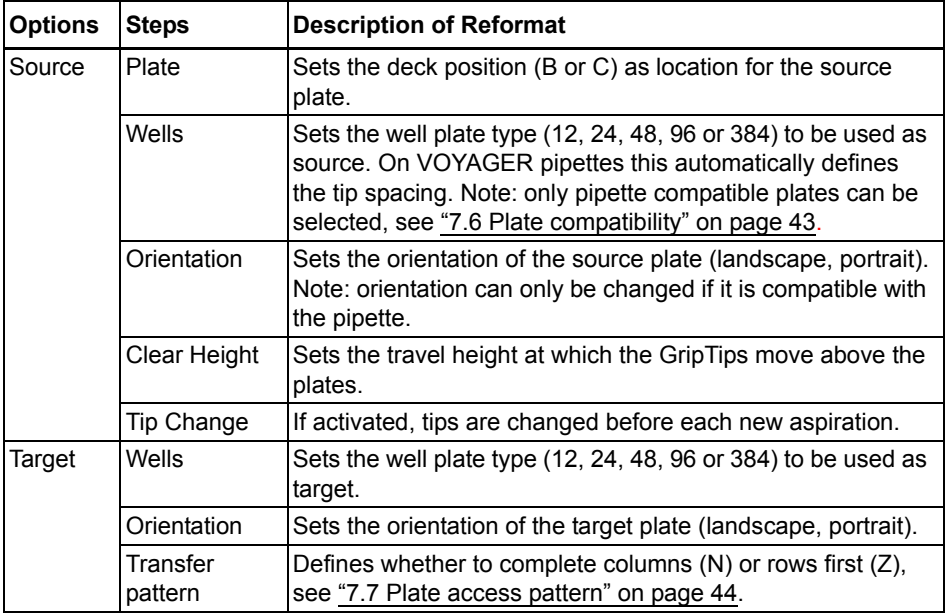

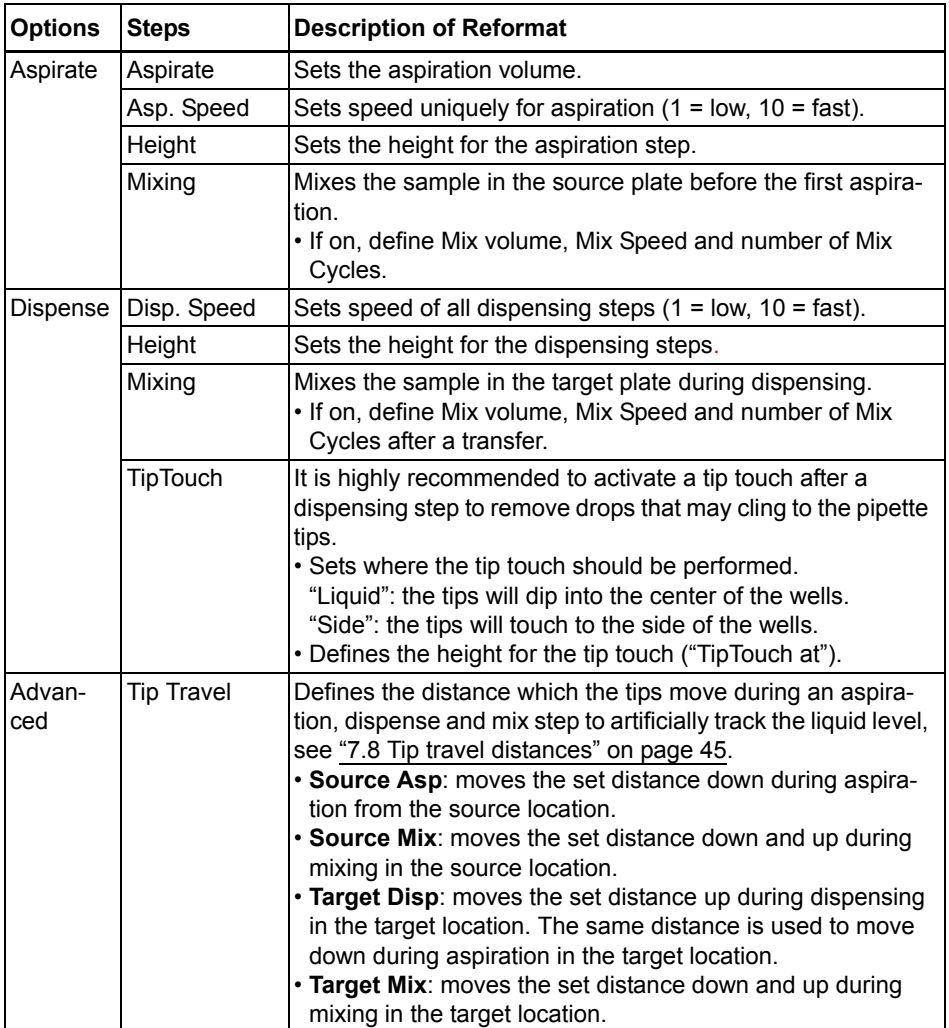

Press  $\triangleright$  to save your settings. This will return you to the list of Reformat programs.

∦∎

### <span id="page-34-0"></span>**5.7.6 Custom programs**

A custom program uses a step based operating technique. Each pipetting step is entered separately in the sequence in which they will be performed. Custom programs can contain up to 98 steps.

From the ASSIST PLUS Menu select "Custom Programs", press OK and New  $\triangleright$ . Define and save a name for your program.

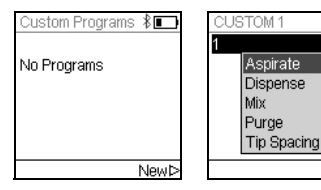

The first line is highlighted. Press **OK**.

Use the **Touch wheel** to select a first step from the menu. Press **OK**, define the required parameters and press **OK** to add the step.

After adding the first step, the selection should now be on the second line. Press **OK** again to define the second step. Continue adding steps until your entire pipetting program is defined.The individual steps are based upon the following basic operations:

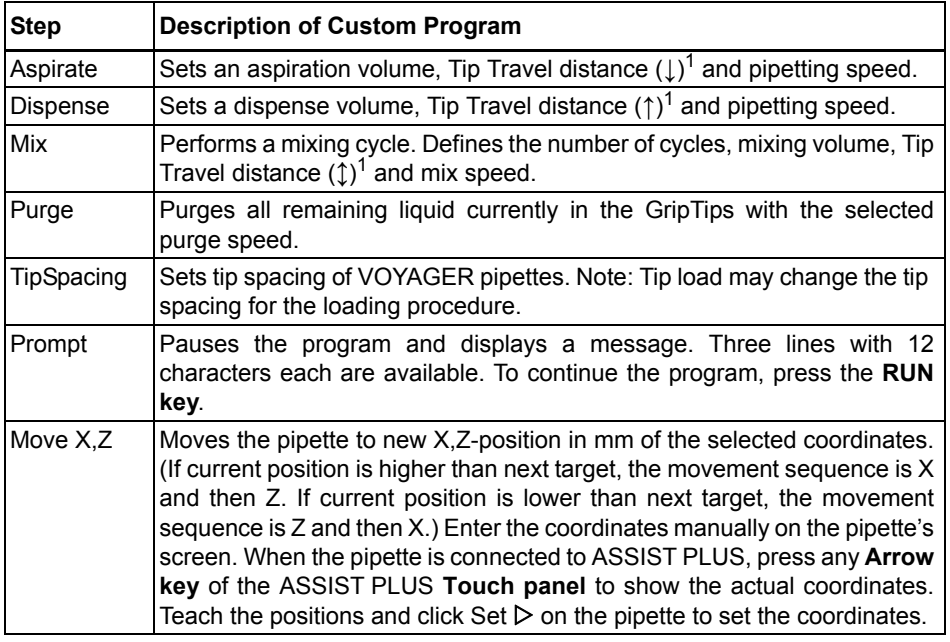

<span id="page-34-1"></span>1. Tip Travel distance: the distance the pipette automatically follows during aspirating, dispensing or mixing allowing to optimize tip immersion depth, see [7.8](#page-44-1).

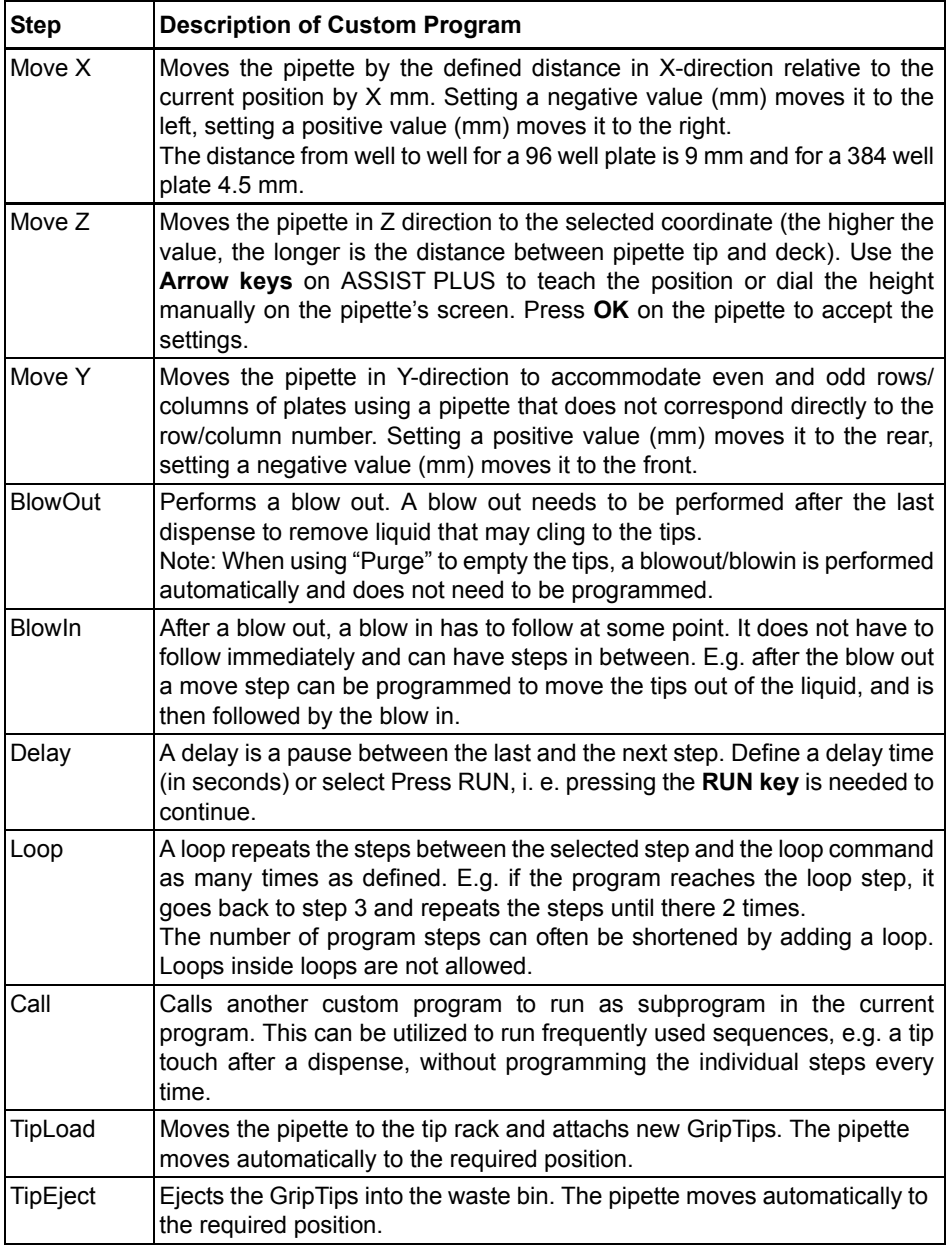

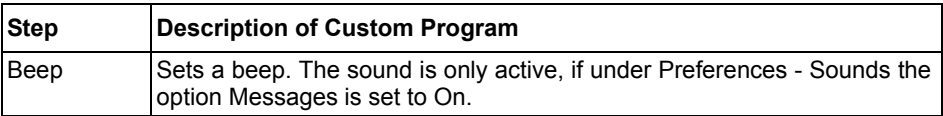

When finished, press  $\triangleright$  to save the Custom program. To run the program, press **OK**.

### **Example of custom program**

**Application:** The task is to aspirate liquid from a 100 ml reservoir with a 300 µl pipette and fill the first 6 columns of a 96 well plate with 50 µl. The custom program would be set up as follows:

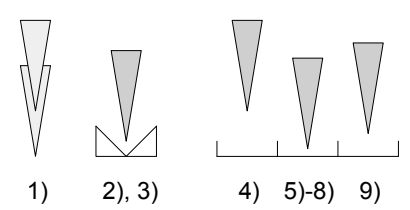

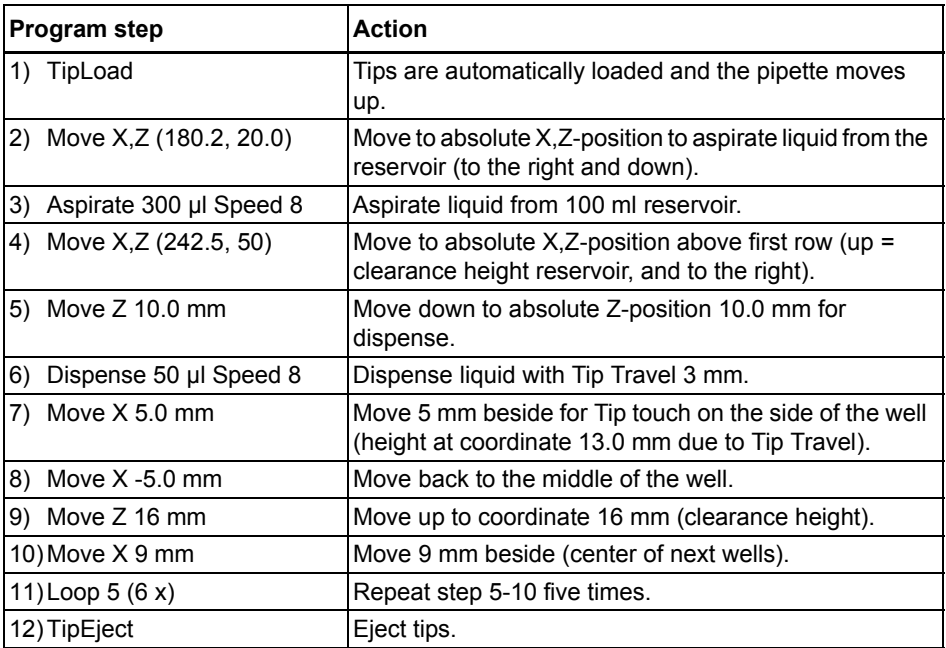

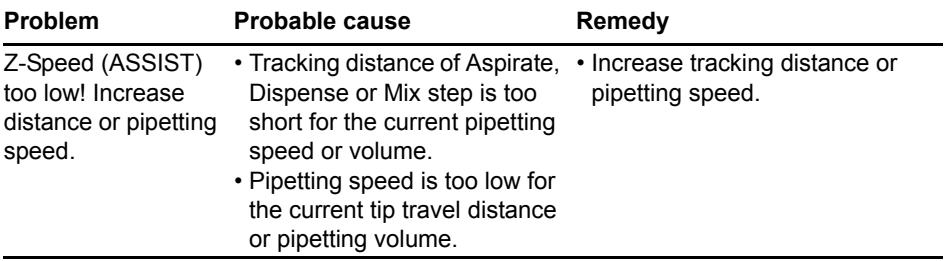

### **Programming errors**

### <span id="page-38-0"></span>**6 Maintenance**

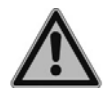

#### *WARNING*

*Always turn off power and disconnect the ASSIST PLUS from the mains when carrying out maintenance work.*

### <span id="page-38-1"></span>**6.1 Cleaning**

The materials used on the exterior of the ASSIST PLUS support regular cleaning intervals. Clean the external components with a lint-free cloth lightly soaked with mild soap solution in distilled water or with a 70 % dilution of Isopropyl or Ethanol. Never use acetone or other solvents.

### <span id="page-38-2"></span>**6.2 Decontamination**

From regular use ASSIST PLUS should not come into direct contact with liquids. If aerosols or biohazardous fluids splash on the surfaces, they must be decontaminated in accordance to good laboratory practice.

Take out the **Waste bin** ([8\)](#page-7-7) to the front. Lift up and remove the waste bin frame and the magnetically attached **Sensor reflector** [\(7](#page-7-10)). Remove the decks by holding the front and the back of the **Tip rack deck** ([5\)](#page-7-3) or holding the **Deck** ([6\)](#page-7-6) on the right and left side, respectively.

Wipe the clean instrument surface with a lint-free cloth, lightly soaked e. g. with the following disinfectants:

- Ethanol 70%
- Microcide SQ 1:64
- Glutaraldehyde solution 4%
- Virkon solution 1-3%

Follow the instructions provided with the disinfectants.

The aluminum **Decks** and the **Waste bin** with frame can be autoclaved at 121°C, 1 bar overpressure for 20 minutes.

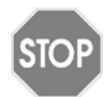

#### *CAUTION*

*Do not autoclave the sensor reflector because it will be damaged.* 

The sensor reflector may be decontaminated by spraying and wiping it with 70% Ethanol and after a short treatment time (1-2 minutes) wiping it dry.

### <span id="page-39-0"></span>**6.3 Servicing**

INTEGRA Biosciences recommends annual preventative maintenance service for the ASSIST PLUS. Please contact INTEGRA for pricing and details.

For any service or repairs, please contact your local service technician.

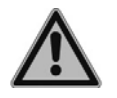

#### *WARNING*

*ASSIST PLUS needs to be cleaned before sending it to service. The declaration on the absence of health hazards must be signed. This is necessary to protect service personnel.*

### <span id="page-39-1"></span>**6.4 Equipment disposal**

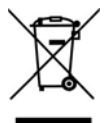

The ASSIST PLUS must not be disposed of with unsorted municipal waste.

Dispose the ASSIST PLUS in accordance with the laws and regulations in your area governing disposal of devices.

### <span id="page-40-0"></span>**7 Technical Data**

### <span id="page-40-4"></span><span id="page-40-1"></span>**7.1 Environmental conditions**

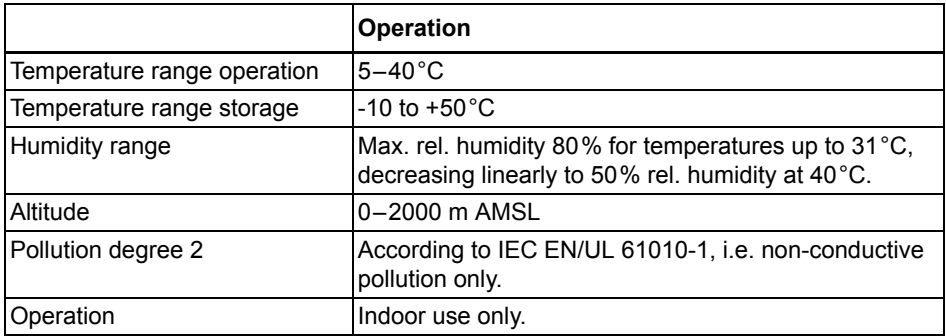

### <span id="page-40-2"></span>**7.2 Specification of the device**

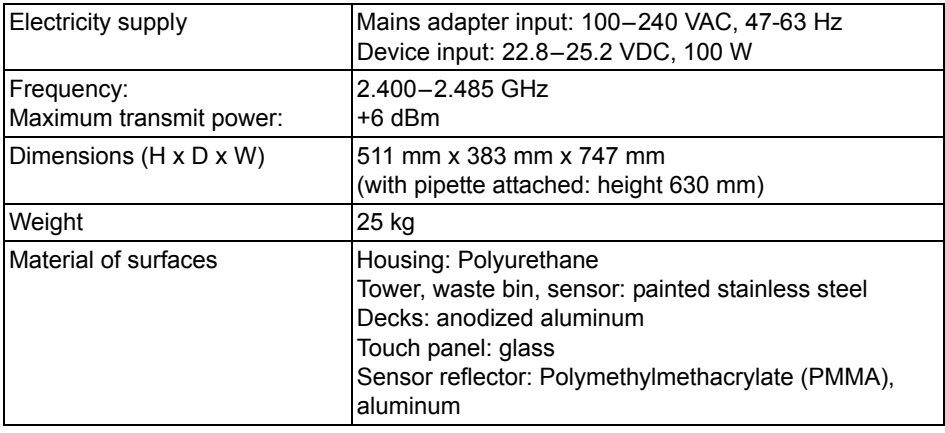

### <span id="page-40-3"></span>**7.3 Intellectual property**

The ASSIST PLUS is covered under the following patents:

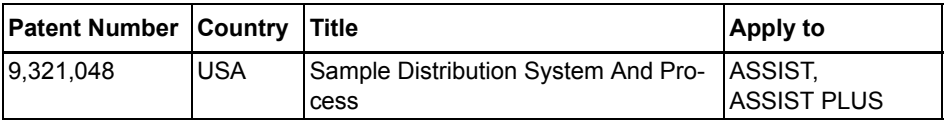

### <span id="page-41-2"></span><span id="page-41-0"></span>**7.4 Compatible pipettes**

The following INTEGRA pipettes are compatible with ASSIST PLUS:

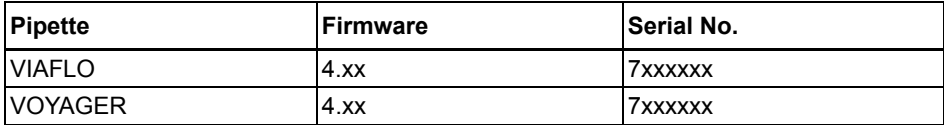

### <span id="page-41-1"></span>**7.5 Maximum labware height on deck**

Maximum distance between pipette tip end and the deck.

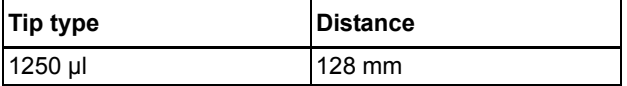

### <span id="page-42-1"></span><span id="page-42-0"></span>**7.6 Plate compatibility**

The tables below provide an overview outlining the compatibilities of pipettes with different well plates and plate orientations.

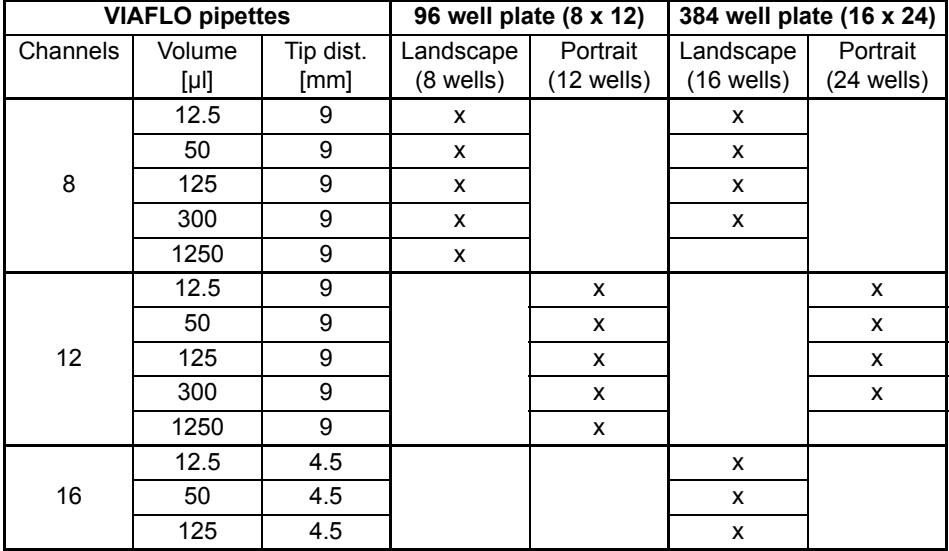

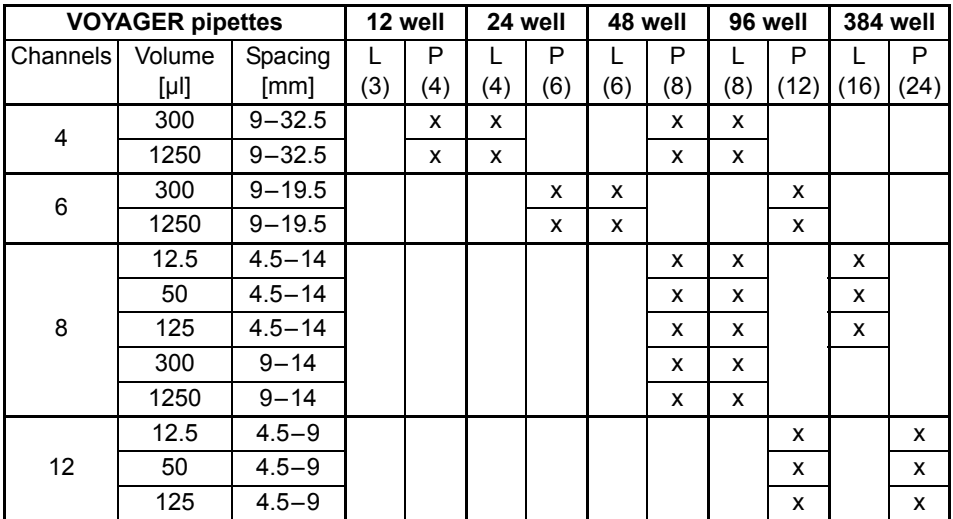

### <span id="page-43-1"></span><span id="page-43-0"></span>**7.7 Plate access pattern**

Plates can be reformatted in two different patterns using the predefined Reformat program.

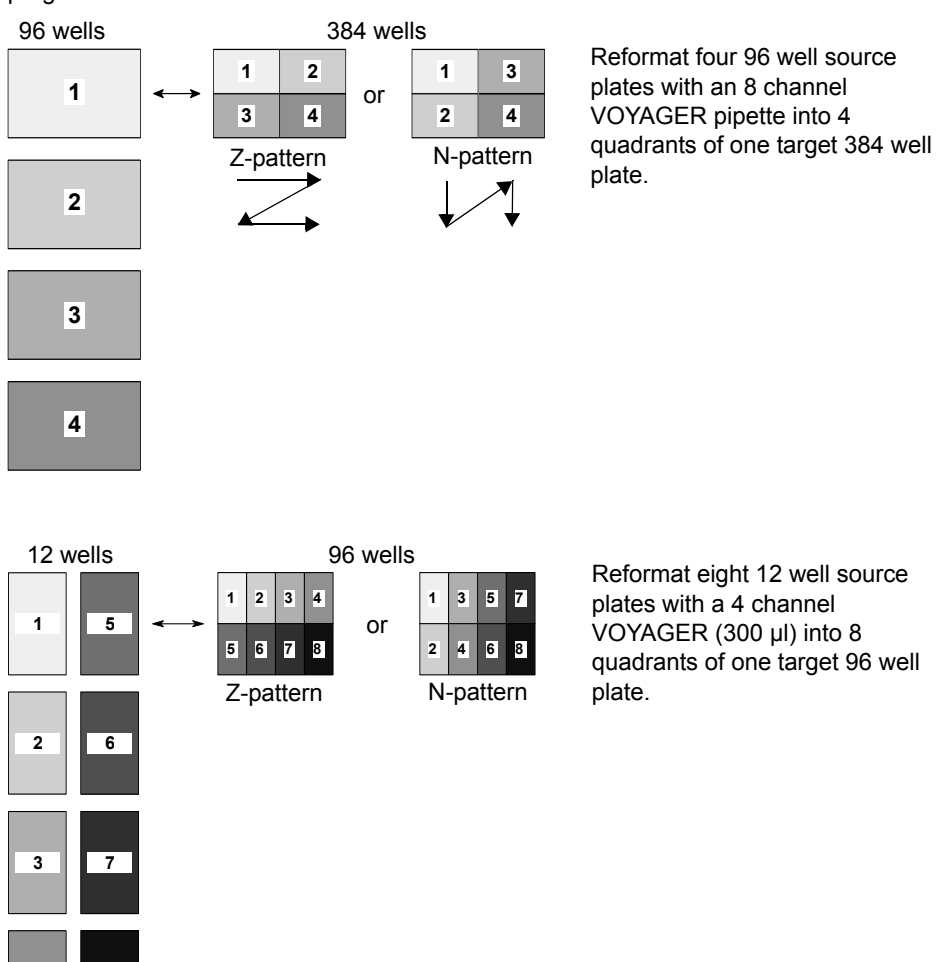

**4 8**

### <span id="page-44-1"></span><span id="page-44-0"></span>**7.8 Tip travel distances**

The Tip Travel defines the distance which the tips move during an aspiration, dispense and mix step to artificially track the liquid level. The Tip Travel starts from a user defined height as shown below.

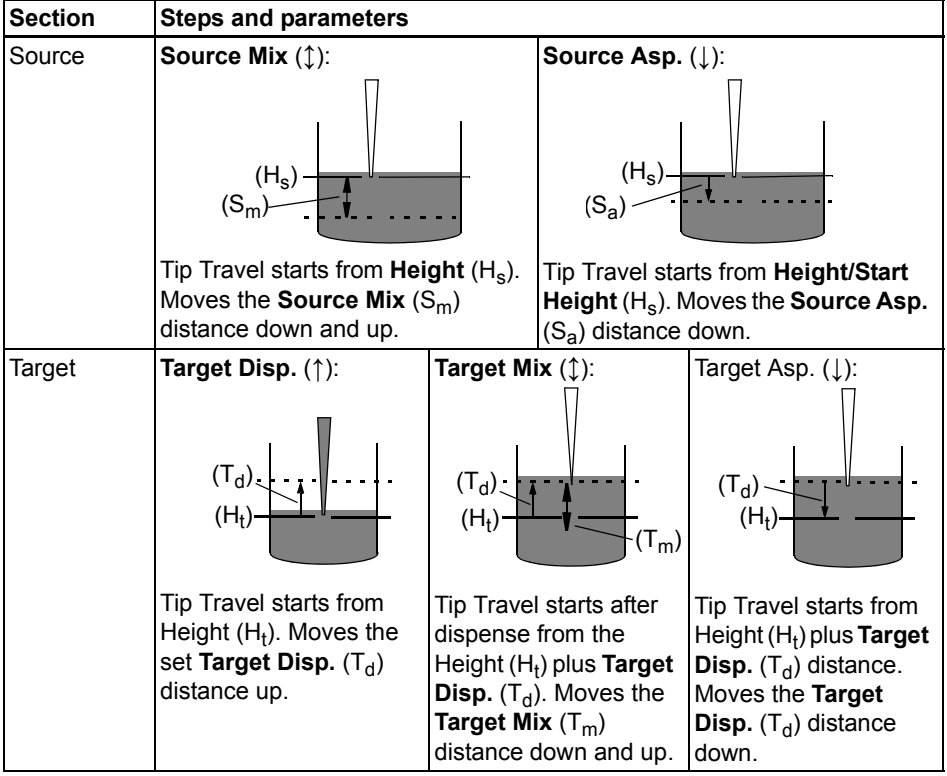

### <span id="page-45-0"></span>**8 Accessories**

### <span id="page-45-2"></span><span id="page-45-1"></span>**8.1 Accessories**

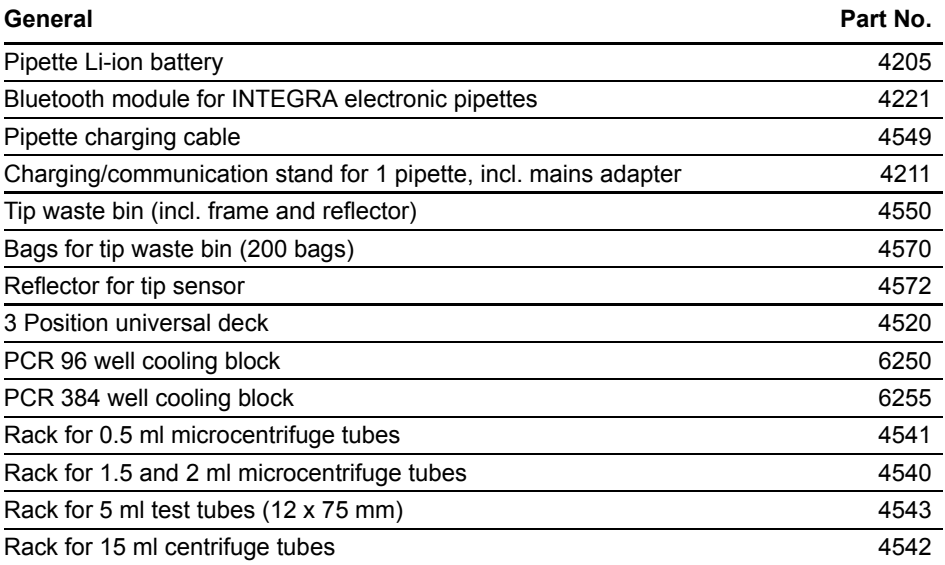

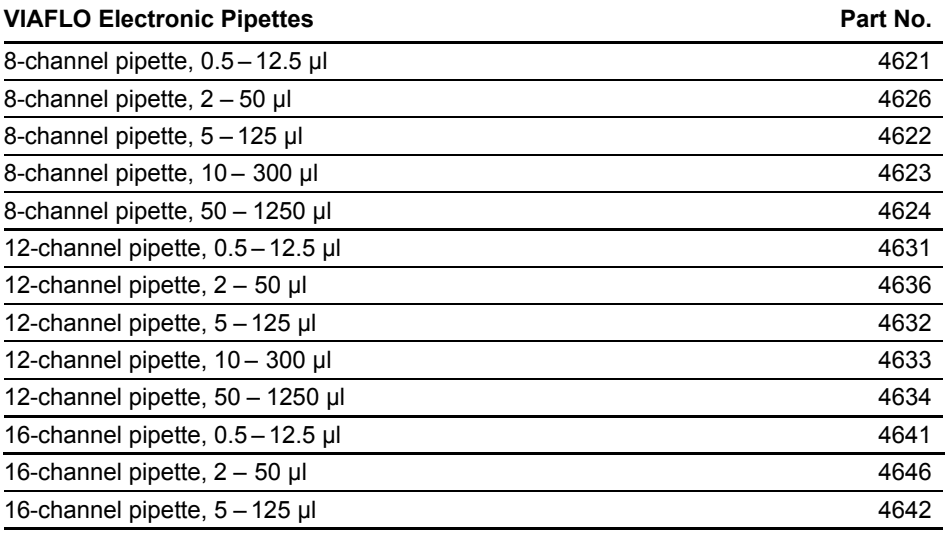

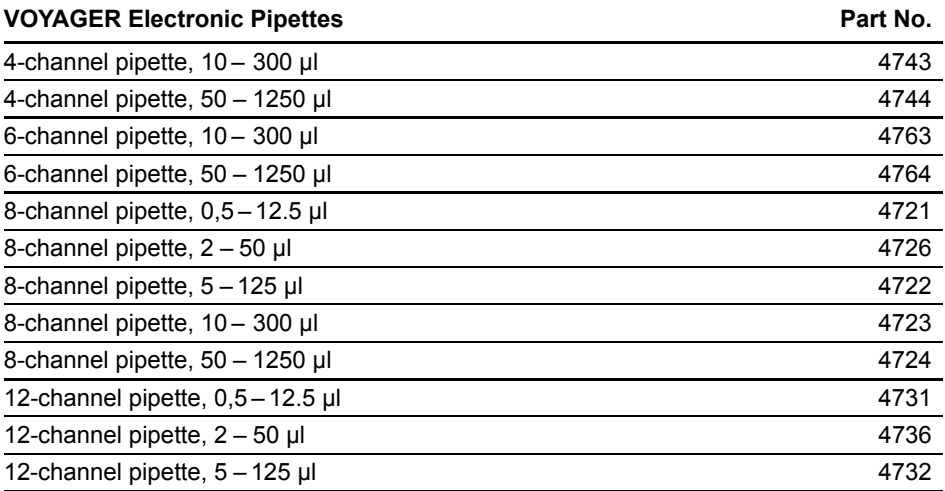

### <span id="page-47-1"></span><span id="page-47-0"></span>**8.2 Consumables**

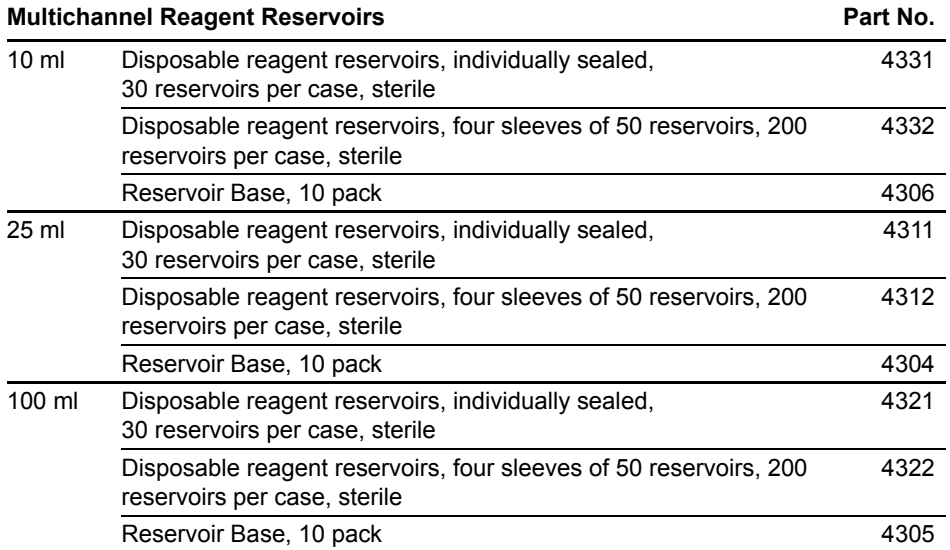

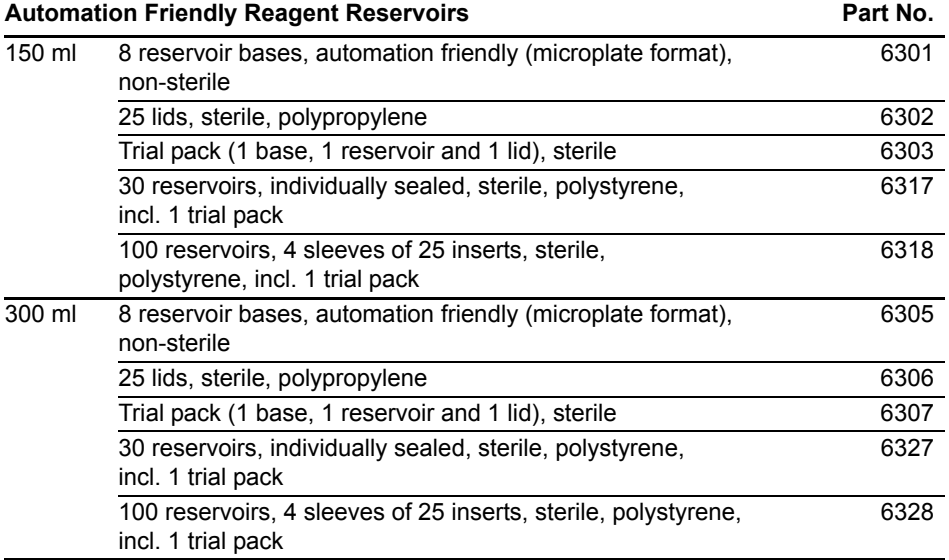

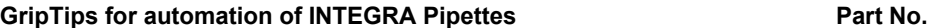

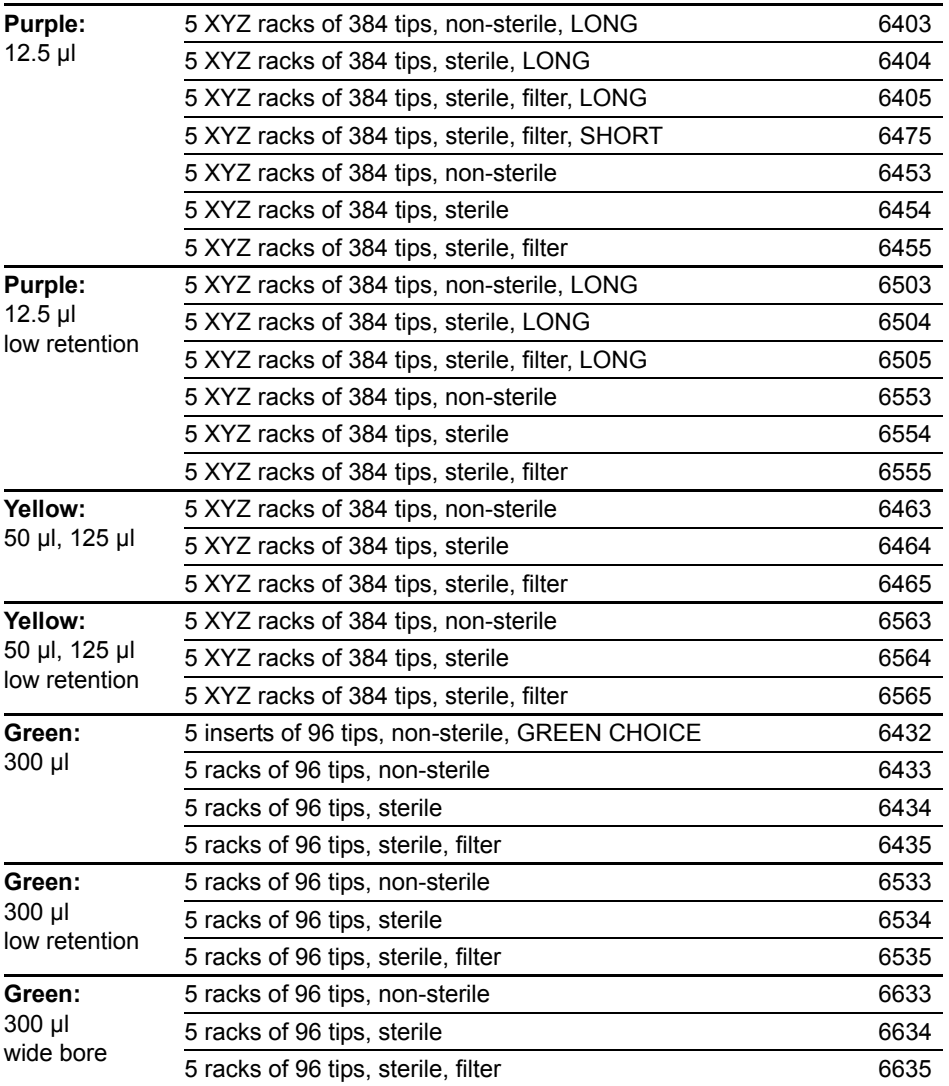

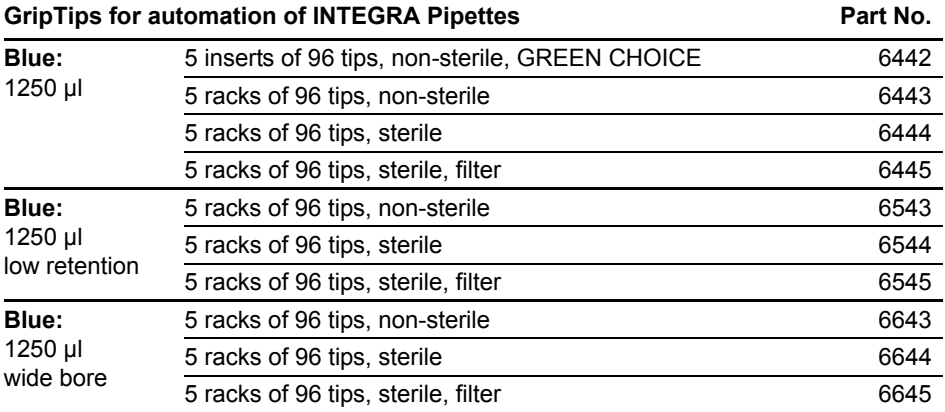

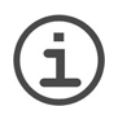

### *NOTE*

*Autoclaving of GripTips is not recommended as they may warp during the process, which can lead to incorrect tip loading and obstruct precise well targeting.*

### <span id="page-50-0"></span>ASSIST PLUS – Operating instructions V00

### **Imprint**

#### © 2018 INTEGRA Biosciences AG

All rights to this documentation are reserved. In particular the rights of reproduction, processing, translation and the form of presentation lie with INTEGRA Biosciences AG. Neither the complete documentation nor parts thereof may be reproduced in any way, or stored and processed using electronic media or distributed in any other way without the written consent of INTEGRA Biosciences AG.

This operating instruction manual has part number 128950, the version is V00. It applies as of (see Toolbox - Device information):

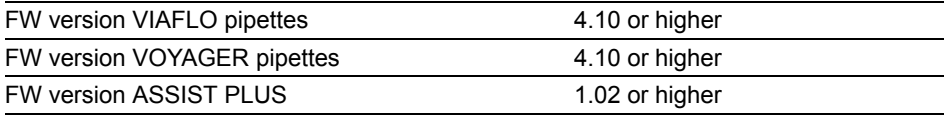

of ASSIST PLUS until a newer revision is released.

VIAFLO, VOYAGER, VIALINK, VIALAB and GripTip are trademarks of INTEGRA Holding, Switzerland.

#### **[Manufacturer](https://www.integra-biosciences.com/en)**

#### **INTEGRA Biosciences AG** CH-7205 Zizers, Switzerland T +41 81 286 95 30 F +41 81 286 95 33 info@integra-biosciences.com www.integra-biosciences.com

### **INTEGRA Biosciences Corp.**

Hudson, NH 03051, USA T +1 603 578 5800 F +1 603 577 5529

#### **Customer service**

Please contact your local INTEGRA Biosciences representative. To find out name and address go to www.integra-biosciences.com.

Further information and operating instructions in other languages are available on www.integra-biosciences.com or on request info@integra-biosciences.com.